# SISTEMA AUTOMATICO INTEGRATO VIGILANZA EMITTENTI QUOTATI (S.A.I.V.E.Q.)

MANUALE OPERATIVO PER L'UTILIZZO DELLA PROCEDURA TELEMATICA DI RACCOLTA DELLE INFORMAZIONI

Versione 1.0

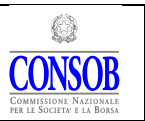

#### MANUALE OPERATIVO PER L'UTILIZZO DELLA PROCEDURA TELEMATICA DI RACCOLTA DELLE INFORMAZIONI

# Indice

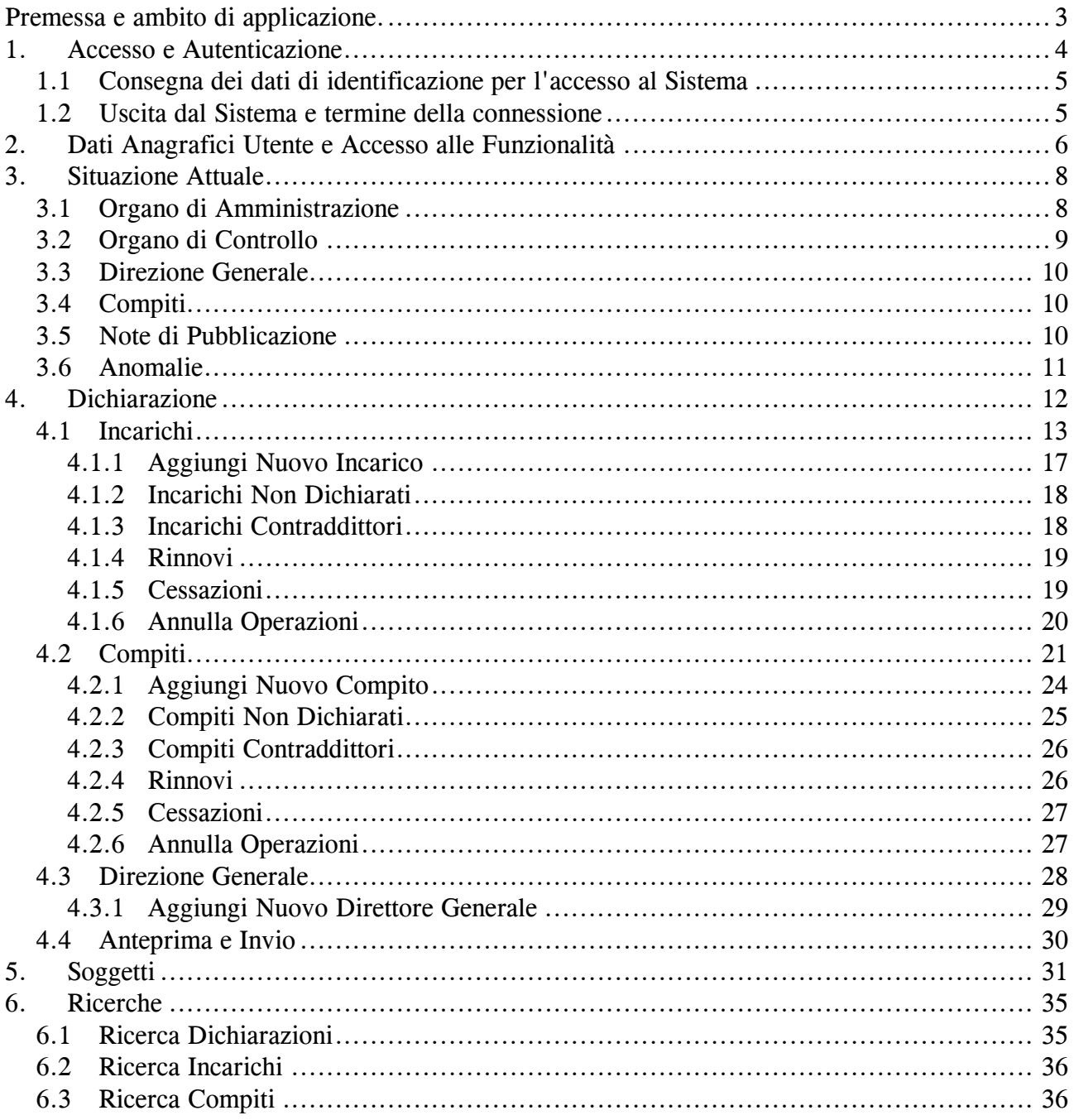

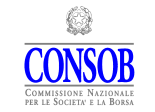

MANUALE OPERATIVO PER L'UTILIZZO DELLA PROCEDURA TELEMATICA DI RACCOLTA DELLE INFORMAZIONI

## Premessa e ambito di applicazione.

Il presente Manuale fornisce le informazioni necessarie all'utilizzo della procedura informatica a disposizione delle società quotate per ottemperare agli obblighi di comunicazione previsti dall'art. 100 del Regolamento Consob n. 11971/99 e successive modifiche ed integrazioni (Regolamento Emittenti).

Per la gestione degli adempimenti informativi relativi alla comunicazione in parola, la CONSOB ha provveduto a sviluppare un nuovo Sistema<sup>(1)</sup> denominato S.A.I.V.E.Q. (Sistema Automatico Integrato Vigilanza Emittenti Quotati).

Il Sistema deve essere utilizzato dalle società tenute agli obblighi di cui all'art. 100 del Regolamento Emittenti ai sensi del quale gli emittenti titoli quotati devono comunicare alla Consob le variazioni intervenute nella composizione degli organi di amministrazione, controllo e direzione generale entro cinque giorni di mercato aperto dal loro verificarsi indipendentemente dalla loro efficacia.

Il Sistema può essere utilizzato tramite qualunque computer connesso ad Internet e fornisce tutte le funzionalità necessarie per comunicare la variazione della composizione degli organi sociali e nella carica di direttore generale e per comunicare le eventuali modifiche dei dati anagrafici dell'emittente stesso (di seguito anche dichiarante o Utente) e dei soggetti che rivestono incarichi di controllo e/o amministrazione o dei direttori generali.

Per fare riferimento ad elementi (campi, pulsanti, etc.) presenti sulle varie finestre che compongono l'applicazione viene usato il font Verdana.

Considerata l'esigenza che la comunicazione pervenga tempestivamente alla Consob si raccomanda che, nel caso di prima dichiarazione in occasione di quotazione della società, venga effettuata tempestiva richiesta alla Consob al fine del rilascio delle credenziali di accesso al sistema.

In occasione di eventuale modifica del modello di governance adottato l'emittente dovrà preliminarmente effettuare tale variazione nella maschera relativa ai "Dati Anagrafici Utente" (cfr. Figura 4). In conseguenza di tale intervento, il Sistema chiuderà automaticamente tutti gli incarichi e compiti in essere alla data del cambio di governance, pertanto l'emittente dovrà provvedere ad una nuova dichiarazione contenente tutte le nuove assunzioni afferenti al nuovo modello adottato.

Nell'ipotesi di variazioni concernenti esclusivamente informazioni anagrafiche dell'emittente e/o dei soggetti compresi in precedenti dichiarazioni, il Sistema consente di effettuare gli opportuni aggiornamenti tramite l'utilizzo delle relative maschere.

 $\overline{a}$ 

<sup>1</sup> Di seguito denominato anche il Sistema.

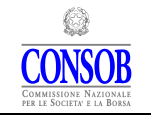

MANUALE OPERATIVO PER L'UTILIZZO DELLA PROCEDURA TELEMATICA DI RACCOLTA DELLE INFORMAZIONI

## 1. Accesso e Autenticazione

Dopo aver attivato il browser del proprio computer è necessario visualizzare la pagina Web per l'avvio della sessione. I browser che consentono la corretta visualizzazione delle schermate del Sistema sono Firefox (versione 3.x e 4.x), Internet Explorer (versione 7 e superiori), Google Chrome; possono essere utilizzati anche altri browser o versioni diverse dei browser, sebbene in tal caso possano verificarsi problemi nella corretta visualizzazione di alcune schermate.

La schermata di accesso al Sistema (cfr. Figura 1) può esser raggiunta digitando l'indirizzo http://www.sai.consob.it e seguire i seguenti passi:

- entrare nella sezione "Organi Sociali";
- entrare nella sezione "Società Quotate";
- premere il link "S.A.I.V.E.Q. Procedura telematica".

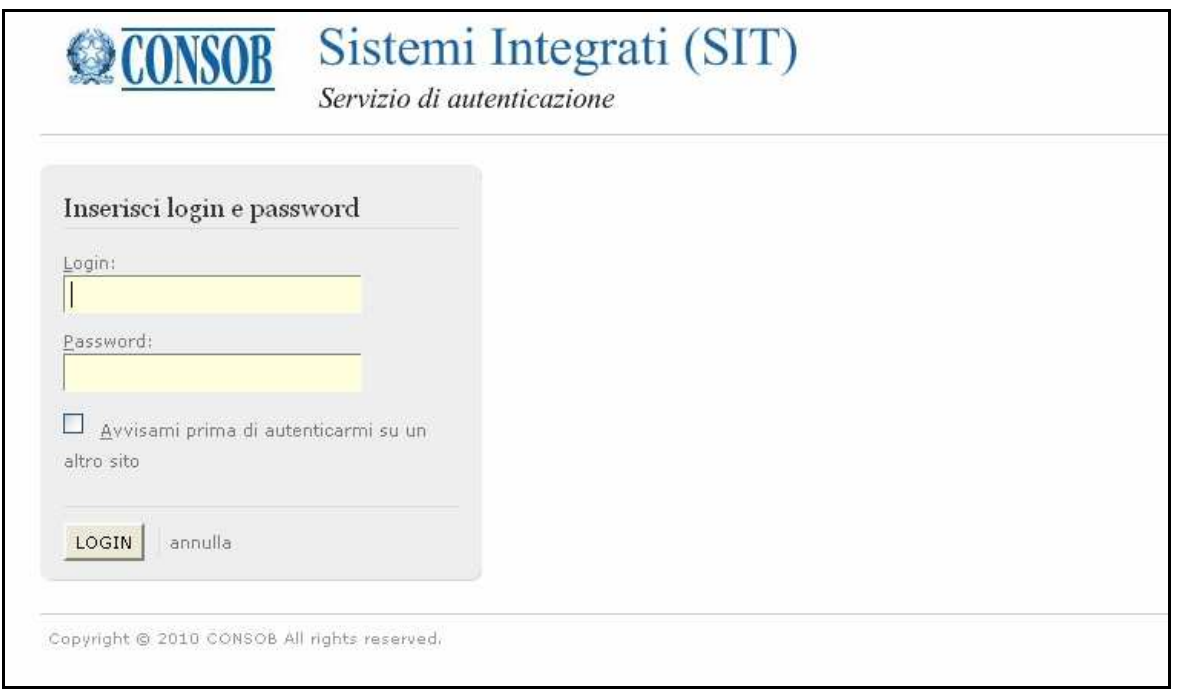

Figura 1 – Maschera di Autenticazione

La CONSOB fornisce ai dichiaranti le credenziali (cfr. § 1.1) - username e password - che devono essere utilizzate per accedere al Sistema.

L'Utente deve inserire username e password nei campi denominati rispettivamente Login e Password e premere il pulsante LOGIN.

Se i dati di autenticazione sono stati erroneamente digitati, il Sistema non riconoscerà l'Utente, negherà l'accesso e visualizzerà la pagina di errore mostrata in Figura 2.

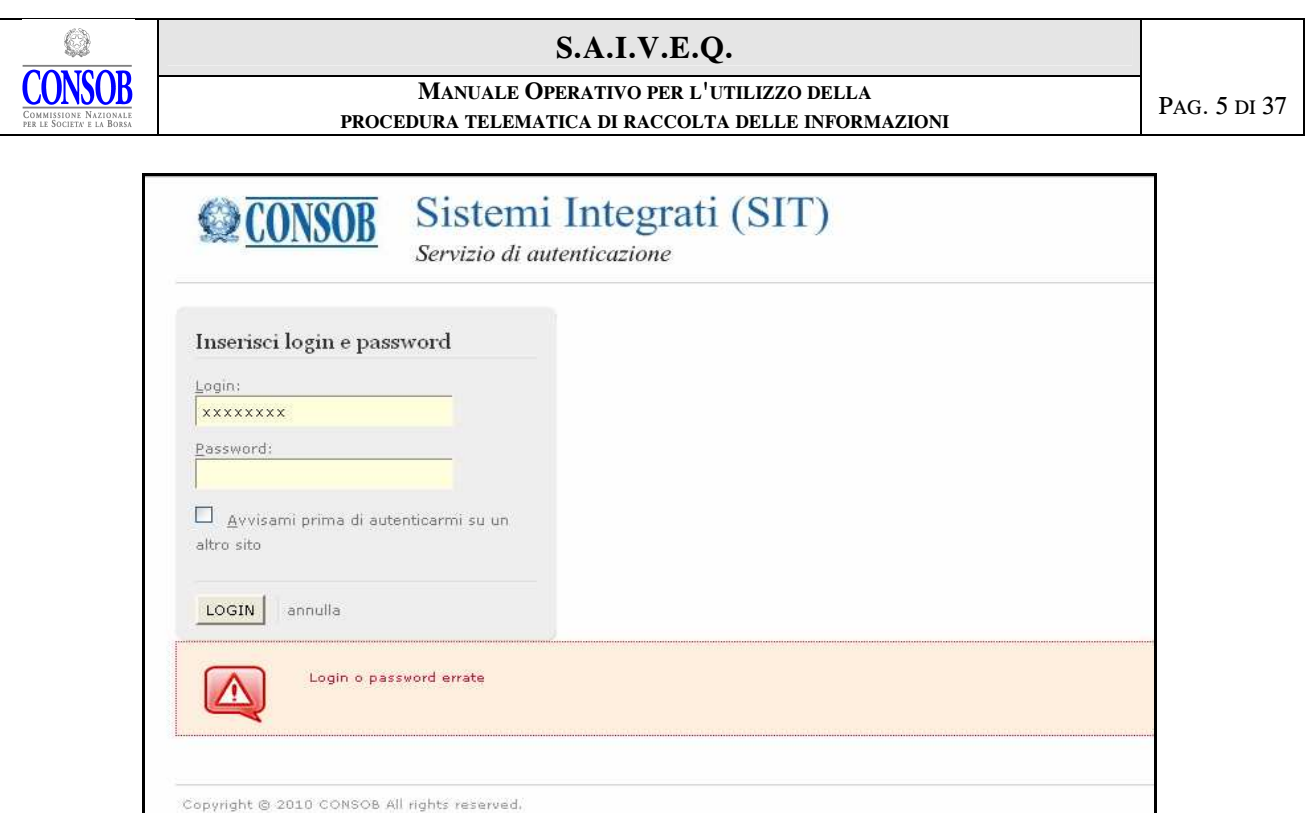

Figura 2 – Maschera errore di autenticazione

Se i dati dell'autenticazione sono corretti, il Sistema aprirà una connessione "sicura"<sup>(2)</sup> fra il server della CONSOB ed il *computer* dell'Utente, permettendo a quest'ultimo di accedere alle funzioni disponibili.

### 1.1 Consegna dei dati di identificazione per l'accesso al Sistema

Le credenziali, necessarie all'Utente per accedere al Sistema, vengono rilasciate dalla CONSOB alla società dichiarante o ad un suo delegato secondo le modalità indicate nella "Procedura per il ritiro delle credenziali" reperibile sul sito della CONSOB (www.sai.consob.it) effettuando i seguenti passaggi:

- entrare nella sezione "Organi Sociali";
- entrare nella sezione "Società Quotate";
- premere il link "Richiesta Credenziali".

#### 1.2 Uscita dal Sistema e termine della connessione

L'Utente, in qualsiasi momento, può uscire dall'applicazione e disconnettersi dal Sistema mediante il pulsante **Lopport**, posizionato in alto a destra e presente in tutte le maschere dell'applicazione (eccetto quella di autenticazione, cfr. Figura 1). Dopo aver effettuato il logout, il Sistema presenterà il seguente messaggio (cfr. Figura 3).

 $\overline{a}$ 

<sup>2</sup> Il Sistema utilizza il cosiddetto "criptaggio https".

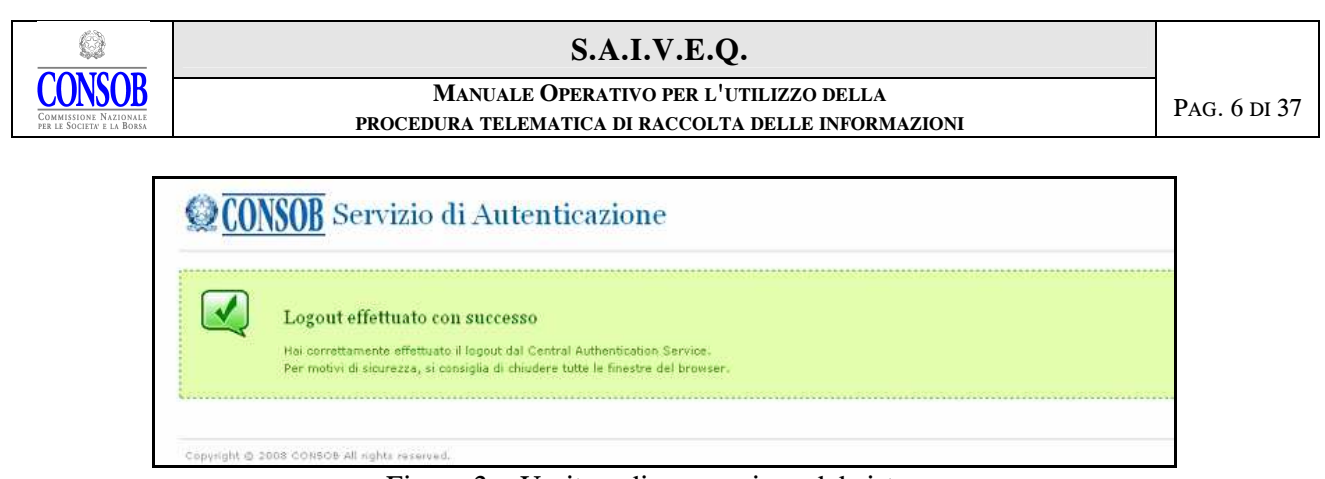

Figura 3 – Uscita e disconnessione dal sistema

Qualora fosse presente una dichiarazione aperta e in corso di lavorazione ma non ancora inviata, il Sistema, previo salvataggio delle singole operazioni effettuate, consente di uscire e disconnettersi mantenendo i dati della dichiarazione, anche se parziali, per ripresentarli poi al successivo collegamento.

## 2. Dati Anagrafici Utente e Accesso alle Funzionalità

Dopo l'accesso e l'autenticazione, sarà visualizzata una maschera contenente i dati anagrafici della società (cfr. Figura 4), affinché possa essere effettuata una verifica delle informazioni presenti.

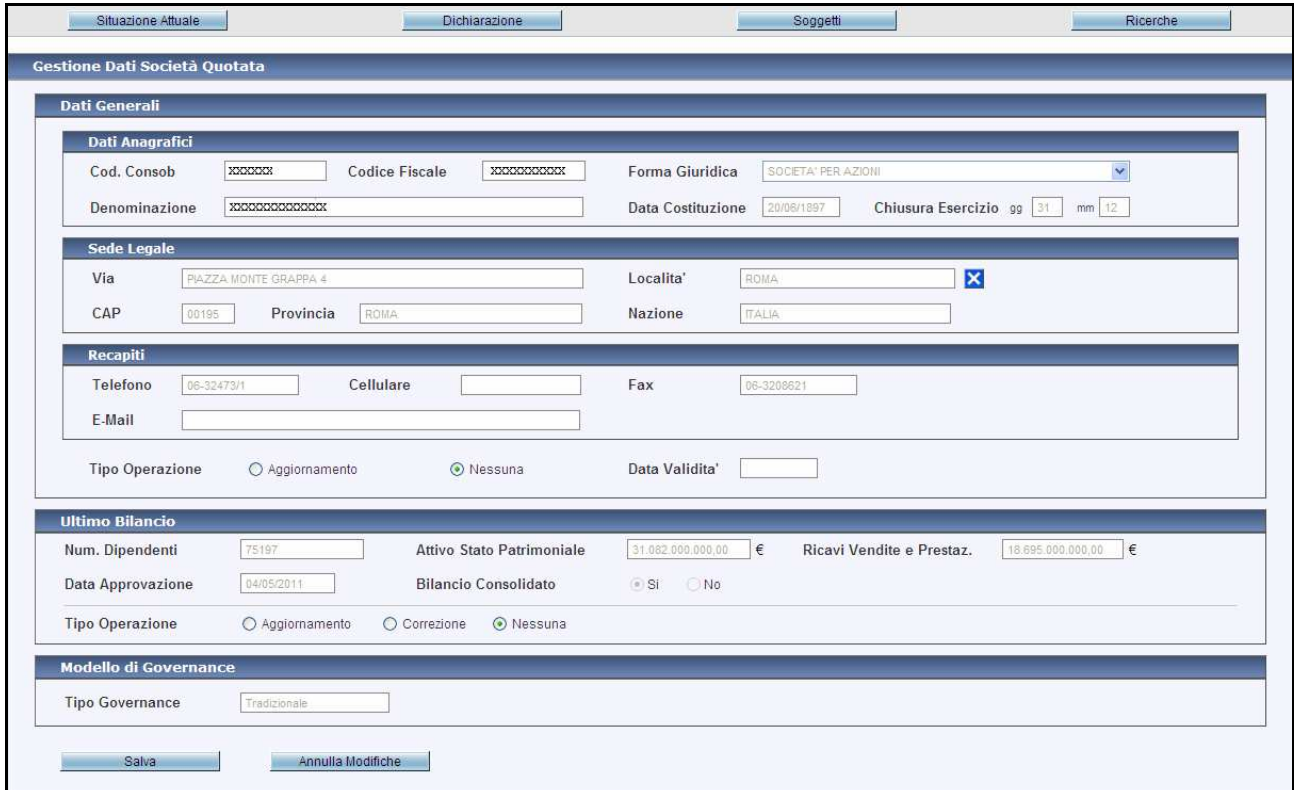

Figura 4 – Dati Generali e Accesso alle funzionalità

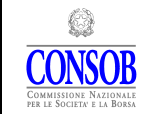

In alto, nella maschera, è presente una sezione pulsanti che consente di accedere alle principali funzioni messe a disposizione dal Sistema:

- Situazione Attuale per la consultazione della situazione in essere concernente la composizione degli organi sociali, le cariche di direttore generale e ulteriori informazioni sugli incarichi e di eventuali anomalie riscontrate dal Sistema (cfr. § 3);
- Dichiarazione per l'inserimento e l'invio delle informazioni relative alle variazioni della composizione degli organi sociali e al direttore generale (cfr. § 4);
- Soggetti per la gestione dei dati anagrafici dei vari componenti gli organi sociali e del direttore generale (cfr. § 5);
- Ricerche per la consultazione delle informazioni (cfr. § 6).

L'Utente può disconnettersi dal Sistema utilizzando il pulsante  $\frac{Logout}{c}$  (cfr. § 1.1).

| Dati Anagrafici<br>Cod. Consob<br>Denominazione | <b>Codice Fiscale</b><br><b>SPA</b> |                 | Forma Giuridica          | SOCIETA' PER AZIONI |                      | $\infty$                       |
|-------------------------------------------------|-------------------------------------|-----------------|--------------------------|---------------------|----------------------|--------------------------------|
|                                                 |                                     |                 |                          |                     |                      |                                |
|                                                 |                                     |                 |                          |                     |                      |                                |
|                                                 |                                     |                 | <b>Data Costituzione</b> | 20/06/1897          |                      | Chiusura Esercizio gg 31 mm 12 |
| Sede Legale                                     |                                     |                 |                          |                     |                      |                                |
| Via<br>PIAZZA MONTE GRAPPA 4                    |                                     |                 | Localita'                | geno                | Q                    |                                |
| CAP<br>Provincia                                |                                     |                 | Nazione                  |                     |                      |                                |
|                                                 |                                     |                 |                          |                     |                      |                                |
| Recapiti                                        |                                     |                 | Ricerca Località         |                     | $\mathbf{x}$         |                                |
| 06-<br>Telefono                                 |                                     |                 |                          |                     |                      |                                |
| E-Mail                                          | <b>Descrizione</b>                  | Provincia<br>×. | CAP                      | <b>Nazione</b>      | <b>Tipo Località</b> |                                |
|                                                 | <b>GENOLA</b>                       | CN              | 12040                    | <b>ITALIA</b>       | COMUNE               |                                |
| <b>Tipo Operazione</b><br>⊙ Aggiorna            | <b>GENOLIER</b>                     |                 |                          | SVIZZERA            | LOCALITA             |                                |
|                                                 | GENONI                              | OR              | 08030                    | <b>ITALIA</b>       | COMUNE               |                                |
| Ultimo Bilancio                                 | <b>GENOVA</b>                       | $\mathsf{GE}$   | 16100                    | <b>ITALIA</b>       | COMUNE               |                                |
| Num. Dipendenti<br>75197                        | GENOVA CORNIGLIANO                  | GE              | 16152                    | <b>ITALIA</b>       | <b>COMUNE</b>        | €<br>18.695.000.000,00         |
| 04/05/2011<br><b>Data Approvazione</b>          |                                     |                 |                          |                     |                      |                                |
|                                                 |                                     |                 |                          |                     |                      |                                |
|                                                 |                                     |                 |                          |                     |                      |                                |
| <b>Tipo Operazione</b><br>O Aggiornar           |                                     |                 |                          |                     |                      |                                |

Figura 5 – Inserimento della località

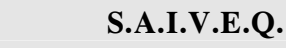

€ **CONSOB** 

MANUALE OPERATIVO PER L'UTILIZZO DELLA PROCEDURA TELEMATICA DI RACCOLTA DELLE INFORMAZIONI

## 3. Situazione Attuale

La funzione Situazione Attuale apre la maschera per la consultazione di tutte le informazioni sulla composizione dei propri organi sociali e su eventuali anomalie riscontrate dal Sistema. È costituita da sei  $tag^{(3)}$  che consentono di accedere alle pagine:

- Organi di Amministrazione
- Organo di Controllo
- Direzione Generale
- Compiti
- Note di Pubblicazione
- Anomalie

 $\overline{a}$ 

Dopo aver effettuato l'invio della dichiarazione, i dati rappresentati in queste pagine non saranno aggiornati sino al momento in cui la Consob, dopo aver verificato la correttezza dei dati, accetta la dichiarazione.

## 3.1 Organo di Amministrazione

La pagina Organo di Amministrazione visualizza l'informativa riguardante tutti gli incarichi attivi nello specifico organo sociale con le informazioni sul tipo di carica, sul soggetto, sull'assunzione, sulla scadenza e sull'eventuale *prorogatio*, come risulta dalle dichiarazioni effettuate in precedenza e formalmente inviate alla CONSOB. I dati visualizzati rappresentano una "fotografia" della situazione corrente aggiornata all'ultima dichiarazione inviata. Tutte le colonne sono ordinabili cliccando direttamente sull'intestazione.

<sup>3</sup> Per tag si intendono le etichette poste in alto a sinistra sulla maschera.

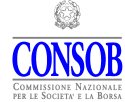

#### MANUALE OPERATIVO PER L'UTILIZZO DELLA PROCEDURA TELEMATICA DI RACCOLTA DELLE INFORMAZIONI

PAG. 9 DI 37

| 3C 6C 6 1 2 3 26 30                           |                        |                               |            |                           |             |                           |            | 14 incarichi, visualizzati da 1 a 12. Pagina 1/2 |            |       |
|-----------------------------------------------|------------------------|-------------------------------|------------|---------------------------|-------------|---------------------------|------------|--------------------------------------------------|------------|-------|
|                                               |                        |                               | Assunzione |                           |             | Scadenza                  |            |                                                  | Cessazione |       |
| Carica<br>٠                                   | Soppetto               | Evento                        |            | Accettato                 | Data Inizio | Tipo                      | Data       | Evento                                           |            | Pror. |
|                                               |                        | Tipo                          | Data       |                           |             |                           |            | Tipo:                                            | Data:      |       |
| Presidente del Consiglo di<br>Amministrazione | 300000000000000000000  | Delbers<br>assenblake         | 04/05/2011 | Si in data<br>04/05/2011  | 04/05/2011  | Approvisione<br>blancio   | 35/12/2013 |                                                  |            |       |
| Amministratore                                | 1000000000000000000000 | Delbers<br>assenblagre        | 04/05/2011 | Si in data<br>04/05/2011  | 04/05/2011  | ADDIDVAIDDM<br>blancio    | 31/12/2013 |                                                  |            |       |
| Amministratore Delegato                       | 3000000000000000000000 | Delbera<br>consiliare         | 04/05/2011 | Si in data<br>04/05/2011  | 0405/2011   | Approvatione<br>blancio   | 31/12/2013 |                                                  |            |       |
| Ammnatratore                                  | 00000000000000         | Delbera<br>assembleare        | 04/05/2011 | St. in data<br>04/05/2011 | 04/05/2011  | Approvazione<br>blancio   | 31/12/2012 |                                                  |            |       |
| Amminatratore                                 | 10000000000000         | Delbera<br><b>ASSEMBINE</b>   | 04/05/2011 | 51 in data<br>04/05/2011  | 04/05/2011  | Approvazione<br>folancie: | 31/12/2013 |                                                  |            |       |
| Amministratore                                | 300000000000000        | Delbera<br>assemblears        | 04/05/2011 | Si in data<br>04/05/2011  | 04/05/2011  | Approvazione<br>bilancio  | 31/12/2013 |                                                  |            |       |
| Amministratore:                               | 30000000000000         | Delbera<br>assenbleare        | 04/05/2011 | Si, in data<br>04/05/2011 | 04/05/2011  | Approvazione<br>biancio.  | 31/12/2013 |                                                  |            |       |
| Amministratore                                | 30000000000000         | Delibera<br>assenblea's       | 04/05/2011 | 5) in data<br>04/05/2011  | 04/05/2011  | Approvazione<br>blancio.  | 31/12/2013 |                                                  |            |       |
| Ammetratore                                   | 000000000              | Delbera<br>3100703078         | 04/05/2011 | SL in data<br>04/05/2011  | 54/05/2011  | Approvazione<br>blancic.  | 31/12/2013 |                                                  |            |       |
| Amministratore                                | AAAAAAAAAAAAAA         | Delbera<br>assemblears        | 04/05/2011 | SL in data<br>04/05/2011  | 0405/2011   | Abblovazione<br>Siancio   | 31/12/2013 |                                                  |            |       |
| Amministratore                                | 10000000000000         | Delbera<br><b>Assembleare</b> | 04/05/2011 | Si. et data<br>04/05/2011 | 04/05/2011  | Abbrovazione<br>blancio   | 31/12/2012 |                                                  |            |       |
| Amministratore                                | 000000000000000        | Delbers<br><b>ASSOCIATE</b>   | 04/05/2011 | SL in data<br>04/05/2011  | 04/05/2011  | Applovazione<br>blancio   | 35/12/2013 |                                                  |            |       |

Figura 6 – Situazione Attuale/Organo di Amministrazione

### 3.2 Organo di Controllo

La pagina Organo di Controllo visualizza l'informativa riguardante tutti gli incarichi attivi nello specifico organo sociale con le informazioni sul tipo di carica, sul soggetto, sull'assunzione, sulla scadenza e sull'eventuale prorogatio.

Tutte le colonne sono ordinabili cliccando direttamente sull'intestazione.

|                                     |                     |                              | Assunzione |                            |                    | <b>Бсасеота</b>                |            |        | Секалліоне |       |
|-------------------------------------|---------------------|------------------------------|------------|----------------------------|--------------------|--------------------------------|------------|--------|------------|-------|
| 202020<br>Carica<br>×               | Soggetto            | Evento                       |            |                            |                    |                                |            | Evento |            |       |
| 1,003,000                           | <b>CONSTRUCTION</b> | Tipo-                        | Data       | Accettato                  | <b>Data Inizio</b> | Tipo                           | Data       | Tipo:  | Data       | Pror. |
| Presidente del Collegio Sinitazione | XXXXXXXXXXXXXX      | Delberg<br>assemblears       | 29/04/2009 | 51 m tips<br>29/04/2009    | 29/04/2009         | Approvational<br>blance        | 31/12/2011 |        |            |       |
| Sedaca Effettivo                    | 300000000000        | Delbara<br><b>ASSETCABLE</b> | 29/04/2009 | Si. in page<br>25/04/2009  | 29/04/2008         | Approvations<br><b>Standal</b> | 31/12/2011 |        |            |       |
| Sindaco Effettiva:                  | 1000000000000       | <b>Delbera</b><br>assenblaze | 2504/2009  | St. in pata.<br>29/04/2009 | 29/04/2008         | Adgrevaberia<br>blance         | 31/12/2011 |        |            |       |
| Sindaco Effettivo                   | 300000000000        | Delbara<br><b>ASSESSMENT</b> | 29/04/2009 | $51 = 0.08$<br>2004/2005   | 30/04/2009         | Approvazione<br>blancis.       | 31/12/2011 |        |            |       |
| Sindace Effettive                   | 1000000000000       | Delbera<br>assenbleare       | 29/04/2009 | Si, in data<br>29/04/2009  | 25/04/2009         | Approvazione<br>blancie.       | 34/12/2011 |        |            |       |
| Sindace Effettive                   | 3000000000000000    | Delberg<br>essentineary.     | 29/04/2009 | SI, in clata<br>29/04/2009 | 29/04/2009         | Asprovazione<br>blankis        | 21/12/2011 |        |            |       |
| Sintaco Supplema                    |                     | Delberg<br>assenbisare       | 29-04/2009 | Si, in data                | SARSIZOOS          | Approvazione<br>histor         | 3612/2011  |        |            |       |
| Smokoo Supplemin                    | 1000000000000       | Deltrera.<br>assemblas's     | 29/04/2009 | $51$ m m/m                 | 30/04/2008         | Approvazione<br>blance         | 31/12/2011 |        |            |       |

Figura 7 – Situazione Attuale/Organo di Controllo

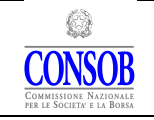

#### MANUALE OPERATIVO PER L'UTILIZZO DELLA PROCEDURA TELEMATICA DI RACCOLTA DELLE INFORMAZIONI

### 3.3 Direzione Generale

La pagina Direzione Generale visualizza l'informativa riguardante uno o più direttori generali presenti nella società con le informazioni sul soggetto, sulle date di nomina, inizio e scadenza. Tutte le colonne sono ordinabili cliccando direttamente sull'intestazione.

| Organo di Amministrazione | Organo di Controllo | <b>Direzione Generale</b> | Compiti     | Note di Pubblicazione Attive | Anomalie    |          |
|---------------------------|---------------------|---------------------------|-------------|------------------------------|-------------|----------|
|                           | Soggetto            | $\Delta$                  | Data Nomina |                              | Data Inizio | Scadenza |
| XXXXXXXXXXXXXX            |                     |                           |             |                              | 04/05/2011  |          |
|                           |                     |                           |             |                              |             |          |
| Stampa Situazione         |                     |                           |             |                              |             |          |

Figura 8 – Situazione Attuale/Direttore Generale

#### 3.4 Compiti

La pagina Compiti visualizza l'informativa relativamente al soggetto componente l'organo sociale, di seguito anche componente, che ha assunto il compito ovvero essere senza diritto di voto, appartenere al comitato esecutivo, avere deleghe gestionali, e le date di inizio e scadenza dell'attività.

Tutte le colonne sono ordinabili cliccando direttamente sull'intestazione.

|           | Torna ai Dati Generali                                       | Annulla Dichiarazione |             |                    |           |                                              |
|-----------|--------------------------------------------------------------|-----------------------|-------------|--------------------|-----------|----------------------------------------------|
| Incarichi | Compiti<br>Direzione Generale<br>Anteprima e Invio           |                       |             |                    |           |                                              |
|           |                                                              |                       |             |                    |           | 2 compiti, visualizzati da 1 a 2. Pagina 1/1 |
| Id        | Ruolo<br>$\Delta$                                            | Soggetto              | Data Inizio | Data Scadenza      | Data Fine | Operazione                                   |
| 1743841   | Componente Comitato Esecutivo                                | XXXXXXXXXXXXXXX       | 01/06/2011  |                    |           | Inserimento                                  |
| 1743842   | Componente indipendente ai sensi del D.Lgs n. 58/98          | XXXXXXXXXXXXXX        | 01/06/2011  |                    |           | Inserimento                                  |
|           | Aggiungi Nuovo<br>Vedi Non Dichiarati<br>Vedi Contraddittori | Rinnovi<br>Cessazioni |             | Annulla Operazioni |           |                                              |

Figura 9 – Situazione Attuale/Compiti

### 3.5 Note di Pubblicazione

La pagina Note di Pubblicazione visualizza le eventuali note di pubblicazione, aperte, pubblicate sul sito Consob sulla base di quanto dichiarato dalla società.

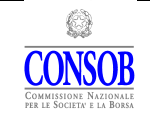

#### MANUALE OPERATIVO PER L'UTILIZZO DELLA PROCEDURA TELEMATICA DI RACCOLTA DELLE INFORMAZIONI

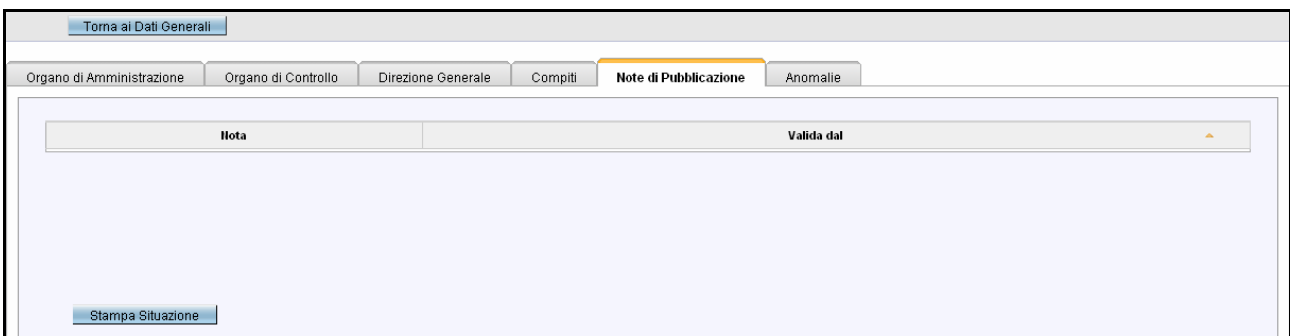

Figura 10 – Situazione Attuale/Note di Pubblicazioni

### 3.6 Anomalie

Il Sistema presenta alcune informazioni aggiuntive che consentono alla società di verificare eventuali disallineamento dei dati riscontrate dalle dichiarazioni di soggetti diversi. Nel caso, ad esempio, in cui fosse presente un incarico già dichiarato dal Registro delle Imprese o dal componente ma non ancora dalla società, la stessa può confermare quanto dichiarato da altro soggetto inserendo ex novo esclusivamente gli ulteriori dati eventualmente richiesti. Nel caso invece in cui il Sistema rilevi, per un incarico o un compito, date incongruenti tra la dichiarazione della società e del componente, la società può effettuare una rettifica del dato oppure ignorare la segnalazione, qualora ritenga che l'imprecisione sia imputabile al componente.

La pagina Anomalie visualizza è suddivisa in tre sezioni:

- Incarichi non dichiarati: visualizza l'elenco degli incarichi comunicati alla CONSOB dai soggetti componenti l'organo sociale o dal Registro delle Imprese ma non ancora dichiarati dalla società - come previsto dall'Art. 100 del Regolamento Emittenti;
- Incarichi con date contraddittorie: visualizza l'elenco degli incarichi che presentano incongruenze tra le date comunicate dalla società e dal componente;
- Compiti con date contraddittorie: visualizza l'elenco dei compiti, comunicati dalla società e dal componente, che presentano incongruenze nelle date oppure non ancora comunicati dalla società.

|                            |                                    |          | <b>S.A.I.V.E.Q.</b>                                 |                                   |                  |                         |                  |
|----------------------------|------------------------------------|----------|-----------------------------------------------------|-----------------------------------|------------------|-------------------------|------------------|
|                            |                                    |          | MANUALE OPERATIVO PER L'UTILIZZO DELLA              |                                   |                  |                         | PAG. 12 DI 37    |
| PER LE SOCIETA: E LA BORSA |                                    |          | PROCEDURA TELEMATICA DI RACCOLTA DELLE INFORMAZIONI |                                   |                  |                         |                  |
|                            |                                    |          |                                                     |                                   |                  |                         |                  |
| Organo di Amministrazione  | Organo di Controllo                |          | Direzione Generale<br>Compiti                       | Note di Pubblicazione<br>Anomalie |                  |                         |                  |
| Incarichi non dichiarati   |                                    |          |                                                     |                                   |                  |                         |                  |
|                            |                                    |          |                                                     | Infocamere                        |                  | Sindaco                 |                  |
| Id                         | Carica                             | $\Delta$ | Soggetto                                            | Data Inizio                       | <b>Data Fine</b> | Data Inizio             | <b>Data Fine</b> |
|                            |                                    |          |                                                     |                                   |                  |                         |                  |
|                            |                                    |          |                                                     |                                   |                  |                         |                  |
|                            | Incarichi con date contraddittorie |          |                                                     |                                   |                  |                         |                  |
|                            |                                    |          |                                                     |                                   |                  |                         |                  |
| ld                         | Carica                             | $\Delta$ | Soggetto                                            | Sindaco<br>Data Inizio            | <b>Data Fine</b> | Societa'<br>Data Inizio | <b>Data Fine</b> |
|                            |                                    |          |                                                     |                                   |                  |                         |                  |
|                            | Compiti con date contraddittorie   |          |                                                     |                                   |                  |                         |                  |
|                            |                                    |          |                                                     |                                   |                  |                         |                  |
| ld                         | Ruolo                              | $\Delta$ | Soggetto                                            | Sindaco<br>Data Inizio            | <b>Data Fine</b> | Societa'<br>Data Inizio | Data Fine        |

Figura 11 – Situazione Attuale/Anomalie

## 4. Dichiarazione

La maschera Apertura Dichiarazione presenta le informazioni sullo stato dell'ultima dichiarazione inviata che può assumere i valori:

- in validazione la dichiarazione è in corso di validazione. In questa fase non è possibile aprire una nuova dichiarazione;
- approvata la dichiarazione è stata approvata. E' possibile aprire una nuova dichiarazione;
- non approvata la dichiarazione non è stata approvata. E' possibile Rettificare la dichiarazione già invitata o aprirne una Nuova e provvedere quindi alle modifiche del caso.

Nel caso in cui l'Utente avesse una dichiarazione aperta, il Sistema aprirà la maschera Dichiarazione (cfr fig. 13), che risulta suddivisa in cinque tag: Incarichi, Compiti, Direzione Generale, Anteprima e Invio; si aprirà di default sul tag Incarichi.

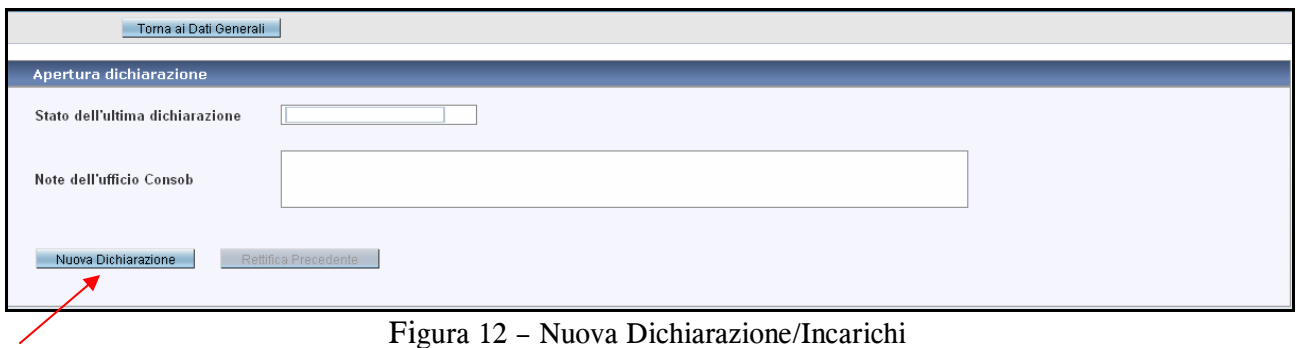

Il Sistema esegue, nella fase di apertura di una nuova dichiarazione, il caricamento automatico dei dati, precedentemente dichiarati, riguardanti la composizione degli organi sociali e il direttore

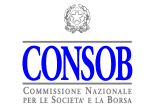

#### MANUALE OPERATIVO PER L'UTILIZZO DELLA PROCEDURA TELEMATICA DI RACCOLTA DELLE INFORMAZIONI

generale, nonché ulteriori informazioni concernenti gli incarichi e i compiti. L'utente dovrà verificare i dati presenti ed aggiornare, ovvero inserire, ulteriori informazioni ai fini dell'invio della dichiarazione.

### 4.1 Incarichi

In questa maschera (cfr. fig.13) l'utente deve verificare la composizione degli organi sociali e, qualora uno o più incarichi non fossero presenti, provvedere ad inserirli. Deve inoltre accettarsi dell'esattezza dell'informativa fornita dal Sistema e, se del caso completare e/o modificare, i dati sugli incarichi.

Gli incarichi previsti per gli organi di amministrazione sono:

- Amministratore
- Amministratore Delegato $(4)$
- Presidente del Consiglio di Amministrazione
- Vice Presidente del Consiglio di Amministrazione
- Presidente Onorario del Consiglio di Amministrazione
- Consigliere di Gestione
- Presidente del Consiglio di Gestione
- Vice Presidente del Consiglio di Gestione
- Consigliere di Gestione Delegato
- Presidente Onorario del Consiglio di Gestione

Gli incarichi previsti per gli organi di controllo sono:

- Presidente del Collegio Sindacale
- Sindaco Effettivo
- Sindaco Supplente

 $\overline{a}$ 

- Presidente del Comitato di Controllo sulla Gestione
- Vice Presidente del Comitato di Controllo sulla Gestione
- Membro del Comitato di Controllo sulla Gestione
- Presidente del Consiglio di Sorveglianza
- Vice Presidente del Consiglio di Sorveglianza
- Consigliere di Sorveglianza
- Consigliere di Sorveglianza Supplente

<sup>4</sup> Per l'incarico di Amministratore Delegato il Sistema non prevede una distinzione tra il numero e la natura di deleghe conferite. Qualora vi siano, all'interno del CdA, componenti con deleghe limitate (ad es. Consiglieri Delegati) tali soggetti dovranno essere inseriti esclusivamente come amministratori.

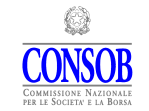

#### MANUALE OPERATIVO PER L'UTILIZZO DELLA PROCEDURA TELEMATICA DI RACCOLTA DELLE INFORMAZIONI

La pagina è composta dalla lista degli incarichi che risultano dalle dichiarazioni inviate precedentemente, e per ogni incarico viene indicato: il Componente, il tipo di Carica, la modalità e la data di nomina - Assunzione, se l'incarico è stato o meno accettato e in quale data, la Data Inizio operatività, il tipo e la data di Scadenza, la data e la modalità di Cessazione, l'eventuale Proroga e la Data di Fine incarico. È presente infine l'informazione sul tipo di Operazione che si sta effettuando sul singolo incarico rispetto all'ultima dichiarazione effettuata.

Il termine per effettuare le comunicazioni decorre dalla data di assunzione/cessazione indipendentemente dalla successiva data inizio/fine attività che deve essere valorizzata anche se coincidente con la data di assunzione/cessazione.

Qualora la data di accettazione della carica di uno o più componenti non sia disponibile al momento della dichiarazione, dovrà essere effettuata una nuova dichiarazione entro cinque giorni di mercato aperto dalla conoscenza dell'ultima delle accettazioni pervenute.

Qualora successivamente alla dichiarazione già effettuata per la nomina, uno o più componenti comunichino la non accettazione della carica dovrà essere effettuata una nuova dichiarazione entro cinque giorni di mercato aperto dalla conoscenza dell'ultima delle non accettazioni pervenute.

Nel caso in cui la scadenza coincida con l'approvazione del bilancio, indicare la data di chiusura del relativo esercizio. Nel caso in cui la scadenza di uno o più componenti sia prevista per l'assemblea successiva alla relativa nomina (ad es. cooptazione di un componente da parte dal CdA) selezionare il tipo scadenza "prossima assemblea" senza indicare alcuna data.

Tramite i pulsanti presenti nel riquadro  $\frac{|\mathcal{R}|}{|\mathcal{R}|}$   $\frac{|\mathcal{R}|}{|\mathcal{R}|}$   $\frac{|\mathcal{R}|}{|\mathcal{R}|}$  >  $\frac{|\mathcal{R}|}{|\mathcal{R}|}$  è possibile scorrere le pagine della tabella, qualora il numero degli incarichi attivi della società sia tale da richiedere una visualizzazione su più pagine. Utilizzando la freccia  $\mathbf{S}$  si passa alla pagina successiva, con la freccia  $\lceil \cdot \rceil$  si torna alla pagina precedente e con le frecce  $\lceil \cdot \rceil$  e  $\lceil \cdot \rceil$  si accede rispettivamente all'ultima e alla prima pagina.

Nella maschera, in alto a destra, è specificato il numero totale di occorrenze risultanti, il numero di oggetti presenti nella pagina corrente ed il numero di pagina corrente.

| <b>COMMISSIONE NAZIONALE</b><br>PER LE SOCIETA: E LA BORSA |                                                          |                        | PROCEDURA TELEMATICA DI RACCOLTA DELLE INFORMAZIONI |            |                           |                   | <b>MANUALE OPERATIVO PER L'UTILIZZO DELLA</b> |                 |            |             |       |                  | PAG. 15 DJ 37                                    |
|------------------------------------------------------------|----------------------------------------------------------|------------------------|-----------------------------------------------------|------------|---------------------------|-------------------|-----------------------------------------------|-----------------|------------|-------------|-------|------------------|--------------------------------------------------|
| <b>Mac on Ichie</b>                                        | Direzione Generale<br>Compiti<br><b>KKGI 2 3 3 36 36</b> |                        | Anteorima e Invio                                   |            |                           |                   |                                               |                 |            |             |       |                  |                                                  |
|                                                            |                                                          |                        |                                                     |            |                           |                   |                                               |                 |            | Centazione  |       |                  | 35 incarichi, visualizzati da 1 a 12. Pagina 1/3 |
| ы                                                          | Carica                                                   | Soggette               | Аванископи<br>Evento                                |            |                           |                   | Scadenza                                      |                 | Evento     |             |       |                  | Орегаліоне                                       |
|                                                            |                                                          |                        | Tipo                                                | Duta       | Accettata                 | Buta Inizio       | Tipo                                          | Data            | Tipo       | <b>Duta</b> | Prot. | <b>Data Fine</b> |                                                  |
| 1743720                                                    | Presidente del Consiglio di<br>Amministrazione           | <b>VOCADOOOOOOOOOO</b> | Ceilbers<br>accombinare                             | 04/05/2011 | St. in data<br>04/05/2011 | GA/DS/2011        | Approvezione<br>blance                        | 31/12/2013      |            |             |       |                  | iniserimento.                                    |
| 1743735                                                    | Presidente del Consiglio di<br>Annivictrazione           | 10000000000000         | <b>Cettoers</b><br>accentisare                      | 06/06/2008 | Si, in data<br>06/06/2008 | 06/06/2008        | Azprovazione<br>blancio                       | 31/12/2010      | Scadenta   | 04/05/2011  |       | 04/05/2011       | Aggiornamento:                                   |
| 1743736                                                    | Amministratore Delegato.                                 | xxxxxxxxxxxxxxx        | Delbera<br>contillier                               | 06/06/2008 | Si in deta<br>06/06/2008  | 06/06/2008        | Approvisione<br>bitericio                     | 31/12/2010      | Scadenza   | 04/05/2011  |       | 04/05/2011       | Aggiornamento                                    |
| 1743718                                                    | Americaldrobare                                          | <b>10000000000000</b>  | Deliberty<br>stnenbleare                            | 04/05/2011 | Si, in data<br>04/05/2011 | 04/05/2011        | Approvazione<br>blancio                       | 31/12/2013      |            |             |       |                  | <b>Inserinanto</b>                               |
| 1743734                                                    | Amministratore                                           | 10000000000000         | Delbers<br>accomplisher                             | 06/06/2008 | Si, in data<br>06/06/2008 | 06/06/2008        | Approvazione<br>blance                        | <b>STATIONS</b> | Sciedenze  | 04/05/2011  |       | 04/05/2011       | Aggiornamento                                    |
| 1743729                                                    | American object                                          | xicooppopoobbb         | <b>Celibara</b><br><b>Associations</b>              | 06/06/2008 | 5), in data<br>06/06/2008 | 06/06/2008        | Approvaçãone<br>bilancio                      | 31/12/2010      | Scodenza   | 04/05/2011  |       | 04/05/2011       | Applomemento                                     |
| 1743713                                                    | Ammodratore                                              | 10000000000000         | <b>Deliberis</b><br><b>Addeditions</b>              | 04/05/2011 | Si-in data<br>04/05/2011  | 04/05/2011        | Адресичарове<br>blancio                       | 31/12/2013      |            |             |       |                  | <b>Interimento</b>                               |
| 1743737                                                    | Anninistratore                                           | <b>IODOGOOGOOGOOG</b>  | Delberg<br>accentares                               | 06/06/2008 | St. in data<br>06/06/2008 | 06/06/2008        | Approvazione<br>bilancio                      | 31/12/2010      | Sciedentam | 04/05/2011  |       | 04/05/2011       | Aisgiornismento                                  |
| 1743723                                                    | Artenatoideatore                                         | 1000000000000          | <b>Celibera</b><br>accontinue                       | 04/05/2011 | St, in data<br>04/05/2011 | 04/05/2011        | Approviszione<br>blance                       | S1/12/2013      |            |             |       |                  | inserimento.                                     |
| 1743732                                                    | Ametervatratore                                          | 1000000000000          | <b>Dribers</b><br>scontileare                       | 06/06/2008 | S, in data<br>06/06/2008  | 06/06/2008        | Approvazione<br>blance                        | 31/12/2010      | Scadenza   | 04/05/2011  |       | 04/05/2011       | Aggiornamento                                    |
| 1743714                                                    | American above:                                          | 3000000000000          | <b>Cettoers</b><br>assentieare.                     | 04/05/2011 | Si, in data<br>04/05/2011 | <b>GAIOS/2011</b> | Azprovazione<br>blancio                       | 31/12/2013      |            |             |       |                  | <b>Inserimento</b>                               |
| 1743726                                                    | Amministratore                                           | XXXXXXXXXXXXXXX        | Delbera<br>accombinare                              | 26/06/2008 | Si, in data<br>26/06/2008 | 26/08/2008        | Approvisione<br><b>Editorialists</b>          | 31/12/2010      | Scadenza   | 04/05/2011  |       | 04/05/2011       | Augiornamento                                    |

Figura 13 – Dichiarazione/Incarichi

La lista è ordinabile, rispetto alle colonne visualizzate, cliccando direttamente sull'intestazione della colonna stessa.

E' possibile modificare i dati relativi all'incarico selezionando con doppio click la riga corrispondente; si accede così alla maschera Dettaglio Incarico (cfr. fig. 14) .

Nella maschera, in basso a sinistra, sono presenti le funzioni:

- Aggiungi Nuovo per l'inserimento di nuovi incarichi;
- Vedi Non Dichiarati per la conferma di nuovi incarichi caricati nel Sistema dal componente;
- Vedi Contraddittori per la consultazione di incarichi per i quali risultano dati contraddittori rispetto ai dati dichiarati dalla società e dal componente;
- Rinnovi per effettuare uno o più rinnovi;
- Cessazioni per effettuare uno o più cessazioni;
- Annulla Operazioni per annullare una o più operazioni.

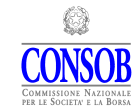

#### MANUALE OPERATIVO PER L'UTILIZZO DELLA PROCEDURA TELEMATICA DI RACCOLTA DELLE INFORMAZIONI

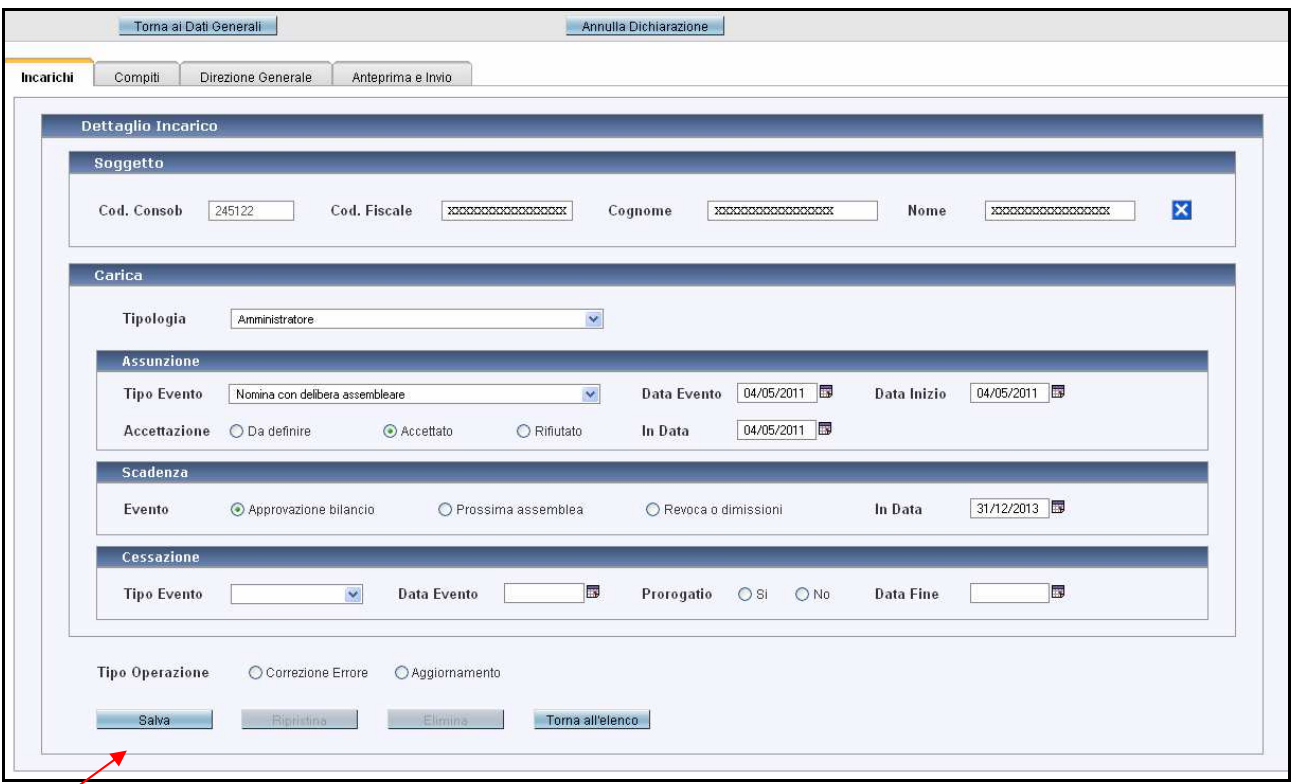

Figura 14 – Dettaglio Incarico

Per poter procedere all'aggiornamento dei dati presenti in questa maschera è necessario selezionare subito il tipo di operazione che deve essere eseguita – Correzione Errore o Aggiornamento; è possibile quindi effettuare le opportune modifiche.

Nella maschera in basso sono presenti le seguenti funzioni:

- Salva per effettuare il salvataggio dei dati inseriti nella maschera;
- Ripristina per cancellare gli aggiornamenti effettuati nella dichiarazione corrente e riportare tutti i dati dell'incarico a quelli dell'ultima dichiarazione inviata in Consob;
- Elimina per eliminare un incarico inserito nella dichiarazione corrente; questa operazione è valida solo prima dell'invio in Consob;
- Torna all'elenco per tornare alla maschera precedente (cfr. fig. 13).

Nella maschera, in alto a destra, sono presenti i pulsanti:

- Torna ai Dati Generali chiude la finestra sulla quale si sta operando questa operazione non modifica lo stato della dichiarazione né la cancella;
- Annulla Dichiarazione elimina interamente la dichiarazione in corso.

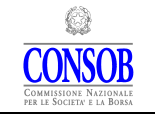

## 4.1.1 Aggiungi Nuovo Incarico

Il pulsante Aggiungi Nuovo apre la maschera Dettaglio Incarico (cfr. fig. 15) completamente priva di informazioni e sulla quale sarà necessario inserire i dati concernenti il componente e la carica.

Per inserire il componente utilizzare la funzione di ricerca  $\mathbb{Q}$ , che aprirà la maschera contenente la lista dei soggetti (cfr. fig. 21); nel caso il componente non fosse presente nella lista è possibile inserirlo utilizzando la funzione Nuovo Soggetto  $(cfr, 8.5)$ .

È necessario inoltre inserire i dati relativi alla carica attribuita al componente: la tipologia, la modalità di assunzione e la data dell'evento, la data inizio, se presente, se e quando è stata accettato l'incarico, le informazioni sulla scadenza. Dopo aver completato le operazioni di inserimento premere il pulsante linserisci.

Il pulsante Torna all'elenco consente di tornare alla maschera precedente, Dichiarazione/Incarichi (cfr. fig. 13), senza salvare i dati inseriti in questa pagina.

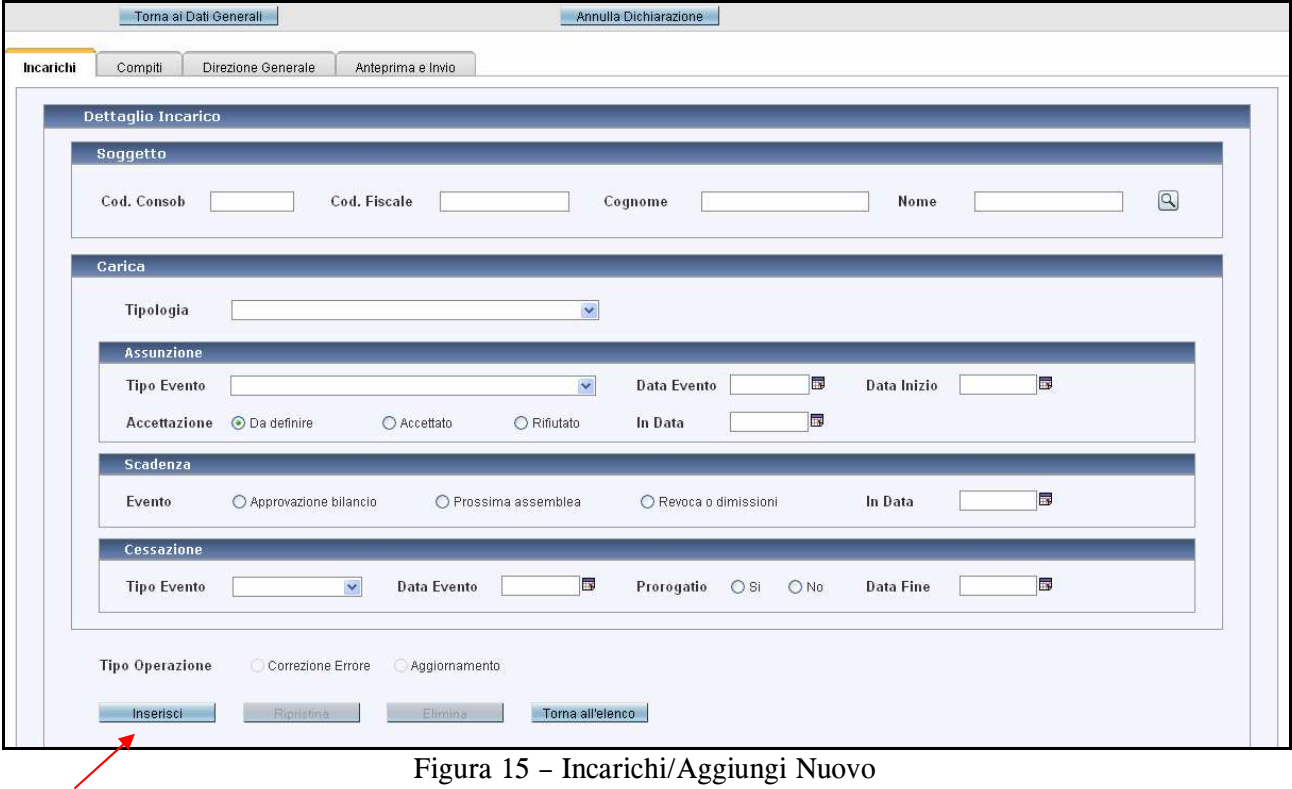

## 4.1.2 Incarichi Non Dichiarati

Il pulsante Vedi Non Dichiarati apre la maschera (cfr. fig. 16) contente la lista, qualora fossero presenti, degli incarichi che risultano inviati dal Registro delle Imprese o dalla dichiarazione dei singoli soggetti componenti l'organo di controllo, ma che non sono stati ancora confermati dalla società che può confermarli e completarli direttamente utilizzando le funzioni:

- Aggiungi Selezionati consente di inserire gli incarichi selezionati nella dichiarazione corrente ovvero nella maschera Dichiarazione/Incarichi (cfr. fig. 13);
- Aggiungi Tutti consente di inserire tutti gli incarichi, senza necessità di selezionarli singolarmente, nella maschera Dichiarazione/Incarichi (cfr. fig. 13);
- Annulla annulla l'operazione in corso e torna alla maschera Dichiarazione/Incarichi (cfr. fig. 13);

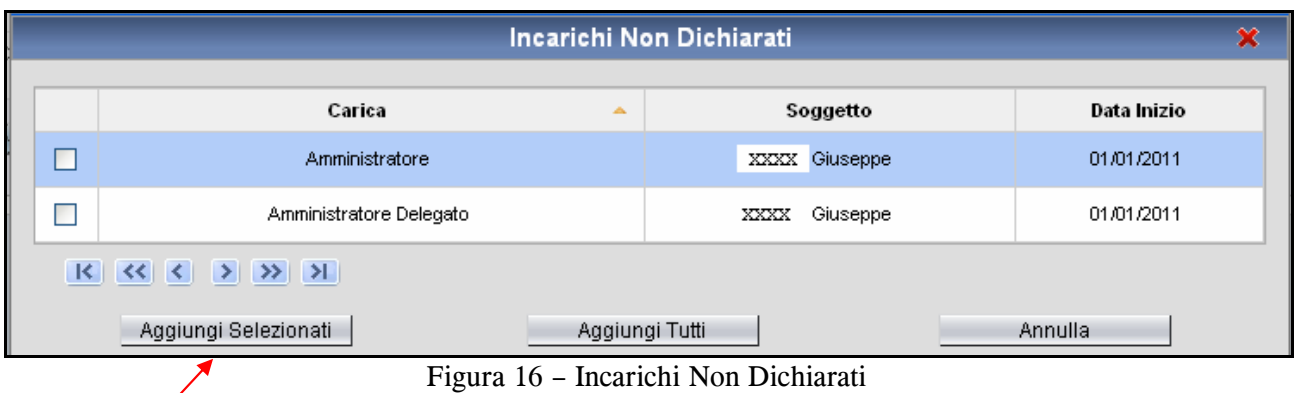

## 4.1.3 Incarichi Contraddittori

Il pulsante Vedi Contraddittori apre la maschera (cfr. fig. 17) contente la lista degli incarichi per i quali il Sistema ha rilevato incongruenze in merito alle date di assunzione dell'incarico, scaturite dalla comparazione tra i dati comunicati dalla società e dai singoli soggetti componenti l'organo di controllo. La società può effettuare una rettifica del dato (cfr. fig. 14) oppure ignorare la segnalazione, qualora ritenga che l'imprecisione sia imputabile al componente.

|                    | <b>CANADIAN BRAIN</b><br>------------<br>Incarichi Contraddittori | <b><i><u>PERSONAL PROPERTY</u></i></b> |           |             | $\bullet$<br><b>Contract</b> |
|--------------------|-------------------------------------------------------------------|----------------------------------------|-----------|-------------|------------------------------|
|                    |                                                                   | Sindaco                                |           | Societa'    |                              |
| Carica<br>$\Delta$ | Soggetto                                                          | Data Inizio                            | Data Fine | Data Inizio | Data Fine                    |
| Amministratore     | XXXXXXXXXXXXXX                                                    | 16/11/2009                             |           | 16/11/2009  |                              |
|                    |                                                                   |                                        |           |             |                              |

Figura 17– Incarichi Contraddittori

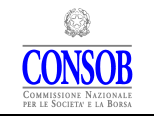

## 4.1.4 Rinnovi

Il pulsante Rinnovi apre la maschera (cfr. fig. 18) nella quale sono visualizzati tutti gli incarichi che possono essere rinnovati; è possibile rinnovarli tutti o solo alcuni, tra quelli presenti nella lista, selezionandoli tramite la casella  $\square$ . E' necessario indicare la data di rinnovo, la data di scadenza e premere il pulsante Rinnova Selezionati o Rinnova Tutti. Il pulsante Annulla cancella l' operazione in corso e torna nella maschera precedente.

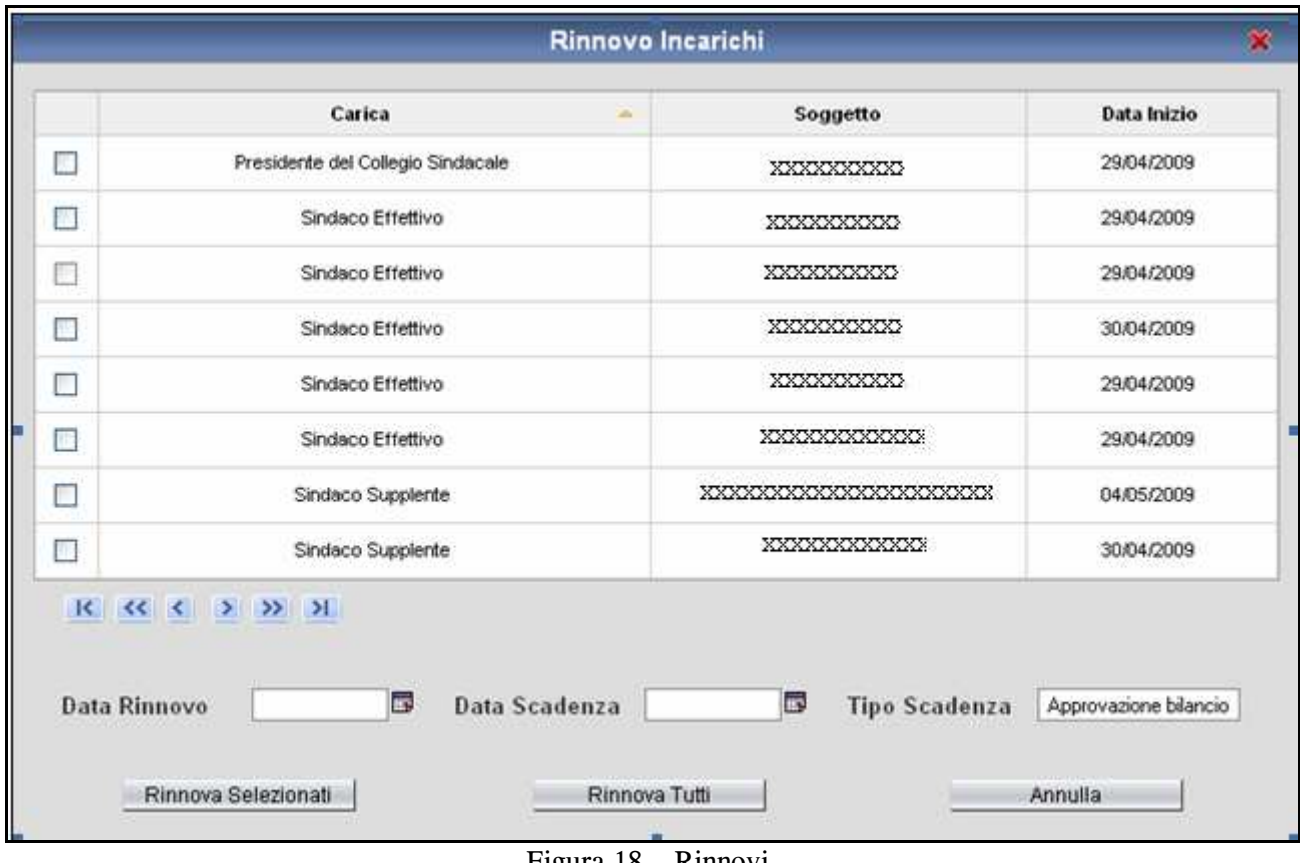

#### Figura 18 – Rinnovi

### 4.1.5 Cessazioni

Il pulsante Cessazioni apre la maschera (cfr. fig. 19) nella quale sono visualizzati tutti gli incarichi che possono essere chiusi; è possibile chiuderli tutti o solo alcuni, tra quelli presenti nella lista, selezionandoli tramite la casella  $\Box$ . E' necessario indicare la motivazione utilizzando la lista di valori predefinita, la data in cui si è verificato l'evento e la data di effettiva cessazione dell'attività. Premere il pulsante Cessa Selezionati o Cessa Tutti. Il pulsante Annulla cancella l' operazione in corso e torna nella maschera precedente.

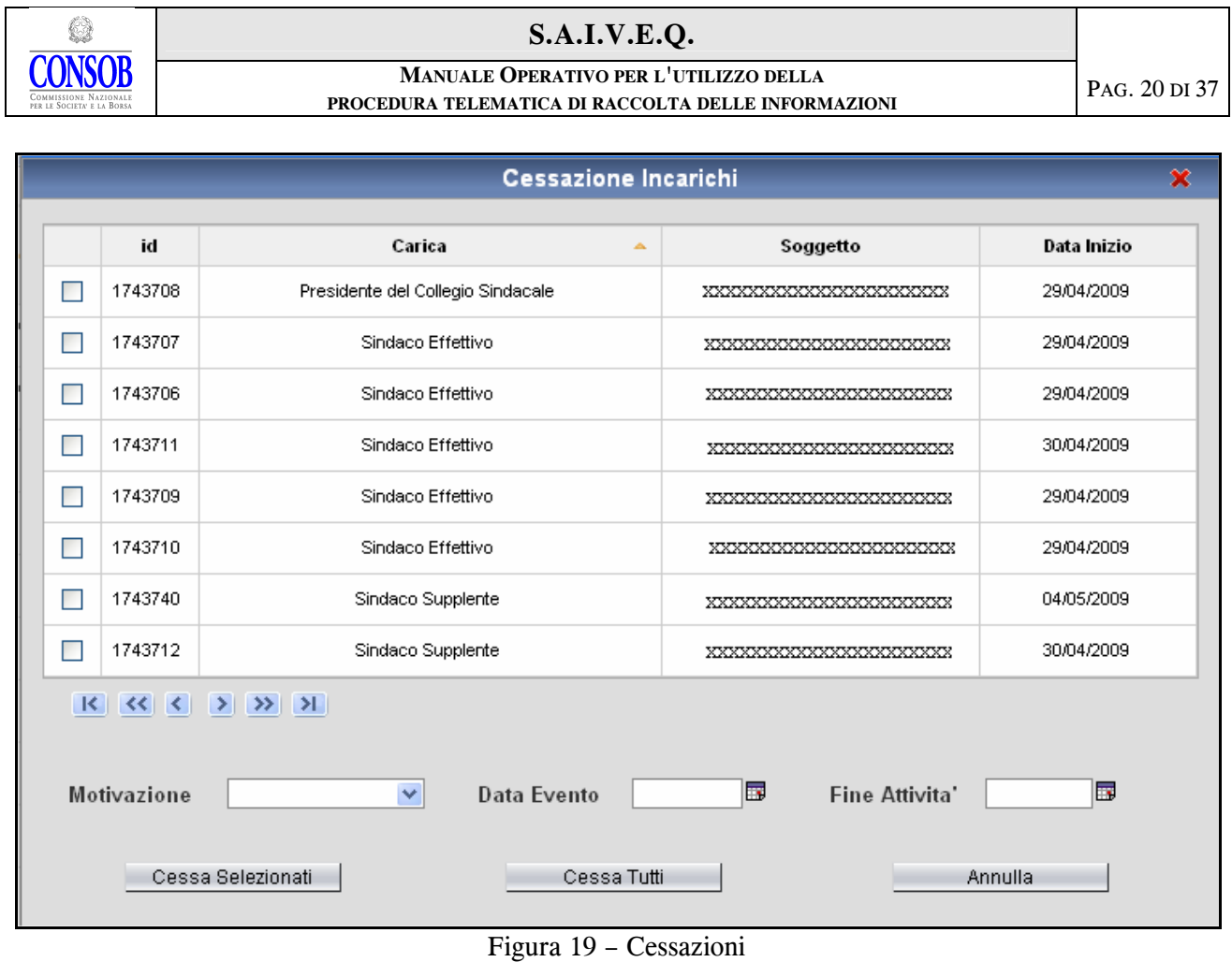

## 4.1.6 Annulla Operazioni

Il pulsante Annulla Operazioni apre la maschera (cfr. fig. 20) nella quale sono visualizzate tutte le operazioni effettuate sugli incarichi che possono essere annullate; selezionare le operazioni da annullare utilizzando la casella  $\Box$ , e premere il pulsante Annulla Selezionati. Il pulsante Annulla cancella l'operazione in corso e torna nella maschera precedente.

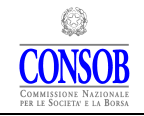

#### MANUALE OPERATIVO PER L'UTILIZZO DELLA PROCEDURA TELEMATICA DI RACCOLTA DELLE INFORMAZIONI

|    | id      | <b>Ruolo</b><br><b>Sec.</b>                    | Soggetto            | Data Inizio | <b>Data Fine</b> | <b>Operazione</b> |
|----|---------|------------------------------------------------|---------------------|-------------|------------------|-------------------|
| Е  | 1743720 | Presidente del Consiglio di<br>Amministrazione | XXXXXXXXXXXX        | 04/05/2011  |                  | Inserimento       |
| p. | 1743735 | Presidente del Consiglio di<br>Amministrazione | XXXXXXXXXXX         | 06/06/2008  | 04/05/2011       | Aggiornamento     |
| F. | 1743736 | Amministratore Delegato                        | XXXXXXXXXXXX        | 06/06/2008  | 04/05/2011       | Aggiornamento     |
| Г  | 1743718 | Amministratore                                 | <b>XXXXXXXXXXXX</b> | 04/05/2011  |                  | Inserimento       |
| Е  | 1743734 | Amministratore                                 | XXXXXXXXXXXX        | 06/06/2008  | 04/05/2011       | Aggiornamento     |
| D  | 1743728 | Amministratore                                 | XXXXXXXXXXXX        | 06/06/2008  | 04/05/2011       | Aggiornamento     |
| Е  | 1743713 | Amministratore                                 | XXXXXXXXXXXX        | 04/05/2011  |                  | Inserimento       |
| B  | 1743737 | Amministratore                                 | XXXXXXXXXXXXX       | 06/06/2008  | 04/05/2011       | Aggiornamento     |
| F. | 1743723 | Amministratore                                 | XXXXXXXXXXXX        | 04/05/2011  |                  | Inserimento       |
| г  | 1743732 | Amministratore                                 | XXXXXXXXXXX         | 06/06/2008  | 04/05/2011       | Aggiornamento     |

Figura 20 – Annulla Operazioni

### 4.2 Compiti

La pagina (cfr. fig. 21) è composta dalla lista dei compiti risultato delle dichiarazioni inviate precedentemente, e per ogni compito viene indicato: il Ruolo, il Soggetto, la Data di Inizio, la Data di Scadenza e l'eventuale data di Fine operatività. È presente infine l'informazione sul tipo di operazione che si sta effettuando sul singolo compito rispetto all'ultima dichiarazione effettuata.

I compiti previsti per gli organi di amministrazione sono:

- Componente Comitato Esecutivo
- Componente organo di amministrazione espresso dalla lista di minoranza
- Componente organo di controllo espresso dalla lista di minoranza
- Componente indipendente ai sensi del D.Lgs n. 58/98.

Tramite i pulsanti presenti nel riquadro  $\frac{|\mathcal{K}|}{|\mathcal{K}|}$   $\frac{|\mathcal{K}|}{|\mathcal{K}|}$  1 2 > >  $\frac{|\mathcal{K}|}{|\mathcal{K}|}$  è possibile scorrere le pagine della tabella, qualora il numero dei compiti attivi nella società sia tale da richiedere una visualizzazione su più pagine. Utilizzando la freccia si passa alla pagina successiva, con la freccia  $\lceil \cdot \rceil$  si torna alla pagina precedente e con le frecce  $\lceil \cdot \rceil$  e  $\lceil \cdot \rceil$  si accede rispettivamente

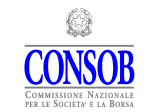

#### MANUALE OPERATIVO PER L'UTILIZZO DELLA PROCEDURA TELEMATICA DI RACCOLTA DELLE INFORMAZIONI

all'ultima e alla prima pagina.

Nella maschera, in alto a destra, è specificato il numero totale di occorrenze risultanti, il numero di oggetti presenti nella pagina corrente ed il numero di pagina corrente.

|           | Torna ai Dati Generali                                       | Annulla Dichiarazione                 |             |                    |                                              |             |
|-----------|--------------------------------------------------------------|---------------------------------------|-------------|--------------------|----------------------------------------------|-------------|
| Incarichi | Compiti<br>Direzione Generale<br>Anteprima e Invio           |                                       |             |                    |                                              |             |
|           |                                                              |                                       |             |                    | 2 compiti, visualizzati da 1 a 2. Pagina 1/1 |             |
| Id        | Ruolo<br>$\Delta$                                            | Soggetto                              | Data Inizio | Data Scadenza      | Data Fine                                    | Operazione  |
| 1743841   | Componente Comitato Esecutivo                                | XXXXXXXXXXXXXX                        | 01/06/2011  |                    |                                              | Inserimento |
| 1743842   | Componente indipendente ai sensi del D.Lgs n. 58/98          | XXXXXXXXXXXXXX                        | 01/06/2011  |                    |                                              | Inserimento |
|           | Aggiungi Nuovo<br>Vedi Non Dichiarati<br>Vedi Contraddittori | Rinnovi<br>Cessazioni                 |             | Annulla Operazioni |                                              |             |
|           |                                                              |                                       |             |                    |                                              |             |
|           |                                                              | $Fianra 21 - Dichiarazione / Comniti$ |             |                    |                                              |             |

Figura 21 – Dichiarazione/Compiti

Tutte le colonne presenti nelle varie sezioni della maschera sono ordinabili cliccando direttamente sull'intestazione della colonna stessa.

E' possibile modificare i dati relativi al compito selezionando con doppio click la riga corrispondente; si accede così alla maschera Dettaglio Compito (cfr. fig. 22) .

Nella maschera in basso sono presenti le funzioni:

- Aggiungi Nuovo per l'inserimento di nuovi compiti;
- Vedi Non Dichiarati per la conferma di nuovi compiti caricati nel Sistema dal componente;
- Vedi Contraddittori per la consultazione di compiti per i quali risultano date contraddittorie rispetto a quanto dichiarato dalla società e dal componente;
- Rinnovi per effettuare uno o più rinnovi;
- Cessazioni per effettuare una o più cessazioni;
- Annulla Operazioni per cancellare una o più operazioni.

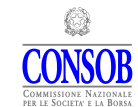

#### MANUALE OPERATIVO PER L'UTILIZZO DELLA PROCEDURA TELEMATICA DI RACCOLTA DELLE INFORMAZIONI

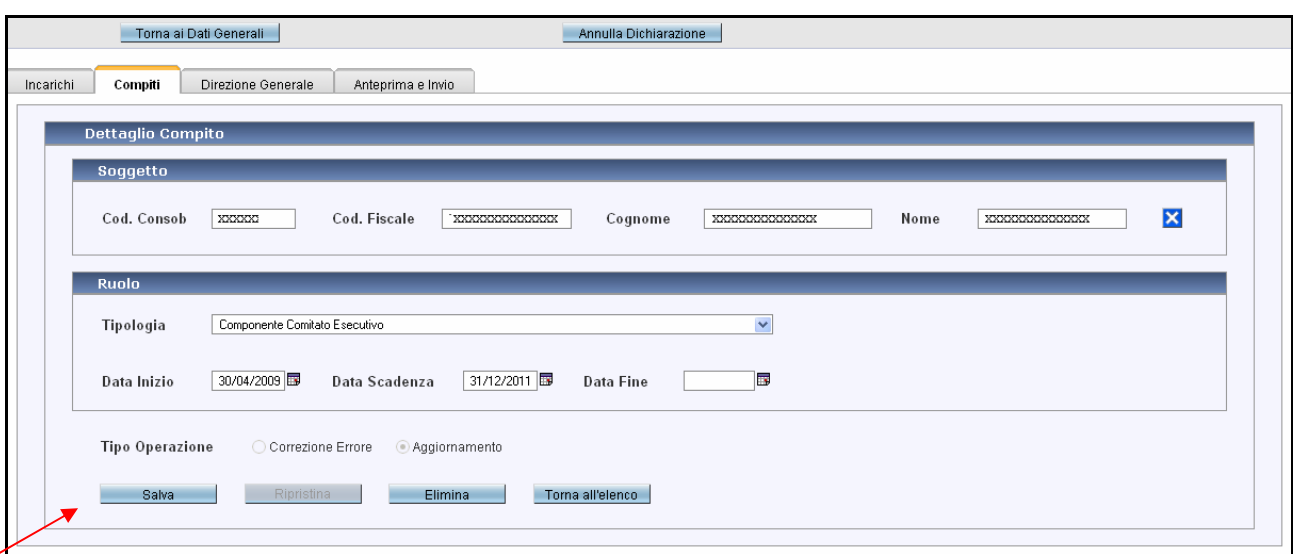

Figura 22 –Dettaglio Compito

Per poter procedere all'aggiornamento dei dati presenti in questa maschera è necessario selezionare subito il tipo di operazione che deve essere eseguita – Correzione Errore o Aggiornamento; è possibile quindi effettuare le opportune modifiche.

Nella maschera, in basso a sinistra, sono presenti le seguenti funzioni:

- Salva per effettuare il salvataggio dei dati inseriti nella maschera;
- Ripristina per cancellare gli aggiornamenti effettuati sul compito nella dichiarazione corrente e riportare tutti i dati del compito a quelli dell'ultima dichiarazione inviata in Consob;
- Elimina per eliminare il compito inserito nella dichiarazione corrente; attenzione questa operazione è valida solo prima dell'invio in Consob;
- Torna all'elenco per tornare alla maschera precedente Dichiarazione/Compito (fig. 21) senza salvare i dati inseriti in questa pagina.

Nella maschera, in alto a destra, sono presenti i pulsanti:

- Torna ai Dati Generali chiude la finestra sulla quale si sta operando questa operazione non modifica lo stato della dichiarazione né la cancella;
- Annulla Dichiarazione elimina interamente la dichiarazione in corso.

## 4.2.1 Aggiungi Nuovo Compito

Il pulsante Aggiungi Nuovo apre la maschera Dettaglio Compito (cfr. fig. 23) vuota e predisposta per l'inserimento di un nuovo compito. Effettuare le seguenti operazioni:

- selezionare con l'opportuna funzione di ricerca  $\mathbb{Q}$ , un componente;
- associare al componente la specifica tipologia di ruolo;
- inserire le data di inizio operatività;
- dopo aver completato le operazioni premere il pulsante *le linserisci*

Il pulsante **Torna all'elenco** consente di tornare alla maschera precedente Dichiarazione/Compito (fig. 21) senza salvare i dati inseriti in questa pagina.

Nella maschera, in basso a sinistra, sono presenti le seguenti funzioni:

- Inserisci per effettuare il salvataggio dei dati inseriti nella maschera;
- Ripristina per cancellare gli aggiornamenti effettuati sul compito nella dichiarazione corrente, riportando tutti i dati del compito a quelli dell'ultima dichiarazione inviata in Consob;
- Elimina per eliminare il compito inserito nella dichiarazione corrente; questa operazione è valida solo prima dell'invio in Consob;
- Torna all'elenco per tornare alla maschera precedente Dichiarazione/Compito (fig. 21) senza salvare i dati inseriti in questa pagina.

Nella maschera, in alto a destra, sono presenti i pulsanti:

- Torna ai Dati Generali chiude la finestra sulla quale si sta operando questa operazione non modifica lo stato della dichiarazione né la cancella;
- Annulla Dichiarazione elimina interamente la dichiarazione in corso.

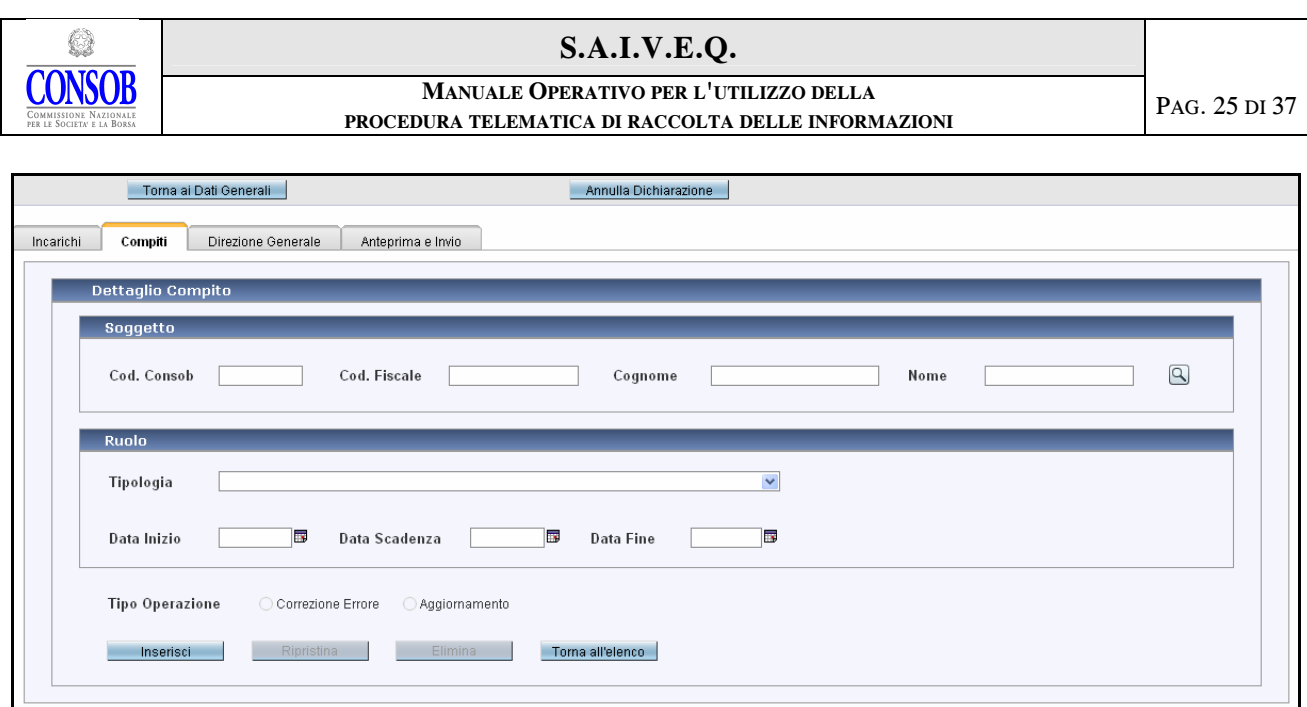

Figura 23 – Dettaglio Compito/Nuovo

## 4.2.2 Compiti Non Dichiarati

Il pulsante Non Dichiarati apre la maschera (cfr. fig. 24) contenente la lista dei compiti che risultano dalla dichiarazione dei soggetti componenti l'organo di controllo ma che non sono stati ancora confermati dalla società, che può confermarli e completarli utilizzando le funzioni:

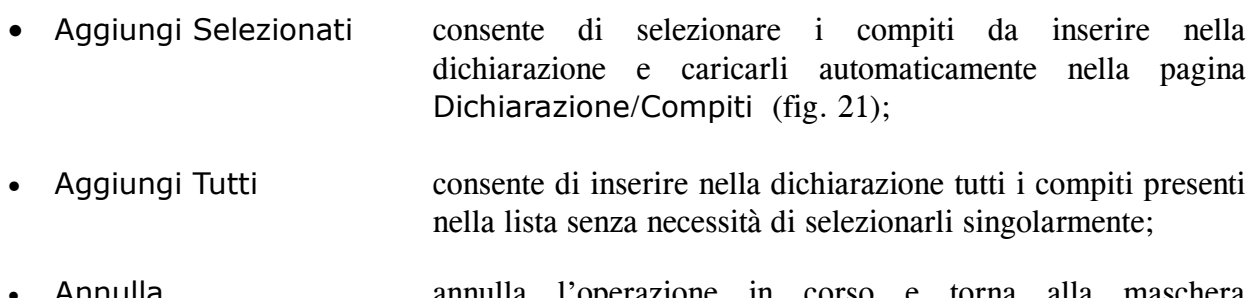

• Annulla annulla l'operazione in corso e torna alla maschera precedente Dichiarazione/Compito (fig. 21).

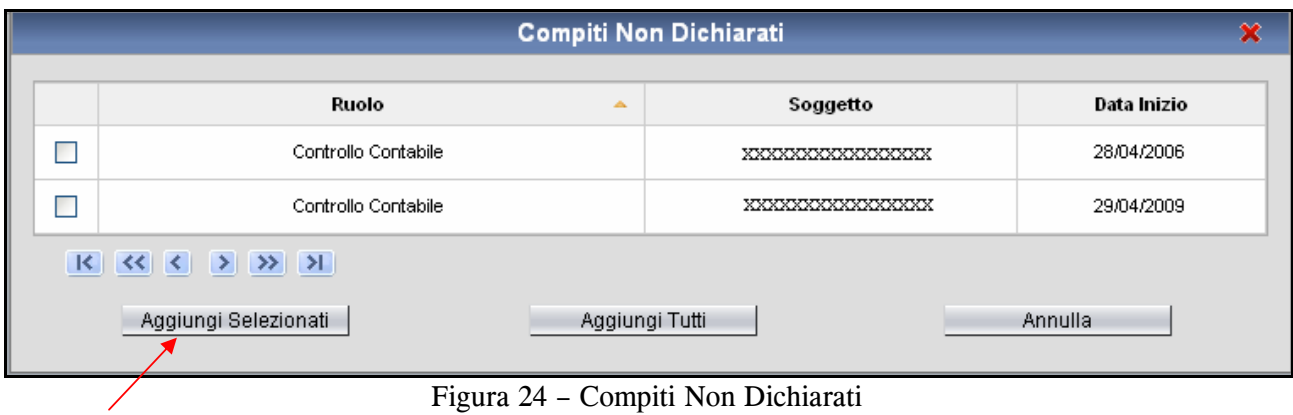

#### MANUALE OPERATIVO PER L'UTILIZZO DELLA PROCEDURA TELEMATICA DI RACCOLTA DELLE INFORMAZIONI

## 4.2.3 Compiti Contraddittori

Il pulsante Vedi Contraddittori apre la maschera (cfr. fig. 25) nella quale è visualizzata la lista dei compiti per i quali il Sistema ha rilevato incongruenze, scaturite dalla comparazione tra i dati comunicati dalla società e dal soggetto componente l'organo di controllo; la società può effettuare una rettifica del dato (cfr. fig. 22) oppure ignorare la segnalazione, qualora ritenga che l'imprecisione sia imputabile al componente.

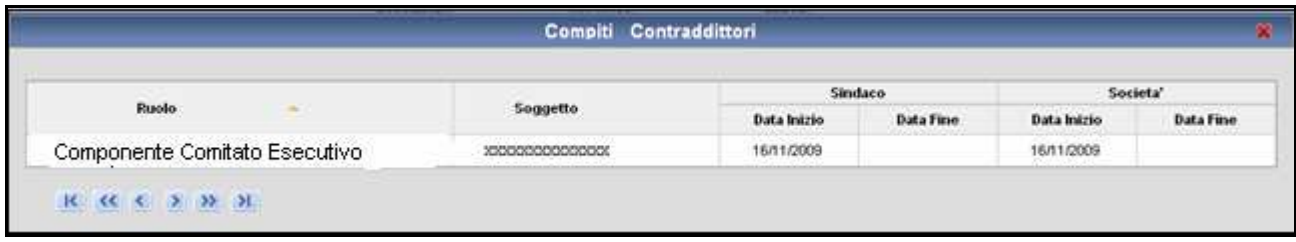

Figura 25 – Compiti Contraddittori

## 4.2.4 Rinnovi

Il pulsante Rinnovi apre la maschera (cfr. fig. 18) nella quale sono visualizzati tutti i compiti che possono essere rinnovati; è possibile rinnovarli tutti o solo alcuni, tra quelli presenti nella lista, selezionandoli tramite la casella  $\Box$ . E' necessario indicare la data di rinnovo, la data di scadenza e premere il pulsante Rinnova Selezionati o Rinnova Tutti. Il pulsante Annulla cancella l' operazione in corso e torna nella maschera precedente.

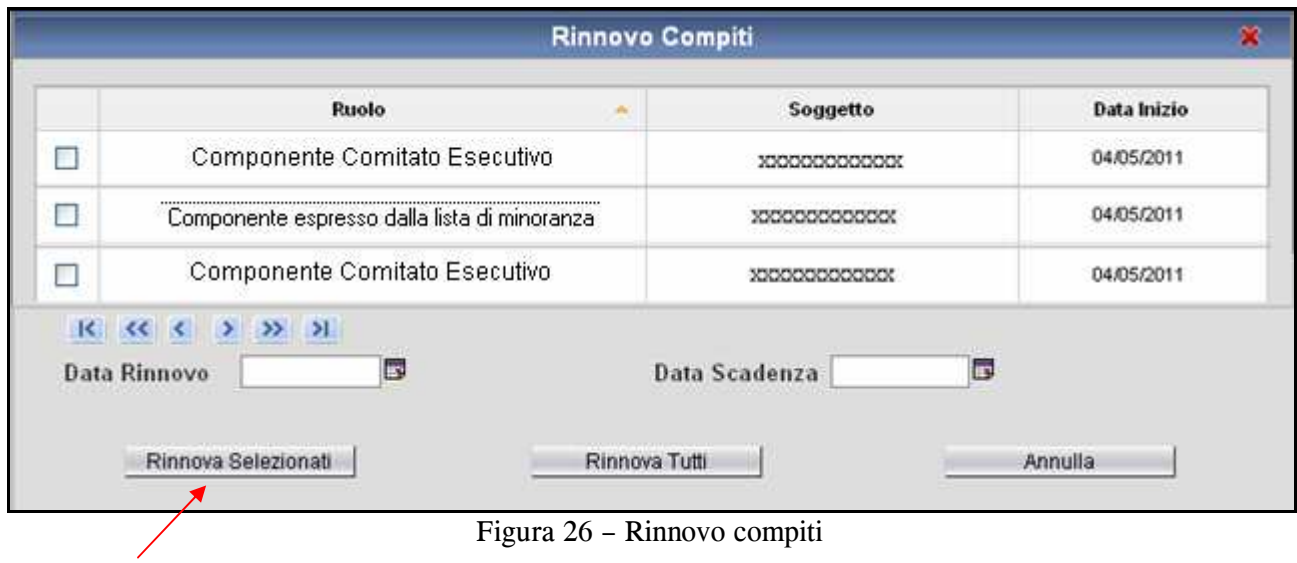

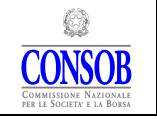

### 4.2.5 Cessazioni

Il pulsante Cessazioni apre la maschera (cfr. fig. 27) nella quale sono visualizzati tutti gli incarichi che possono essere chiusi; è possibile chiuderne solo alcuni, tra quelli presenti nella lista, selezionandoli tramite la casella  $\Box$ . E' necessario indicare la data di cessazione dell'attività. Premere il pulsante Cessa Selezionati o Cessa Tutti. Il pulsante Annulla cancella l' operazione in corso e torna nella maschera precedente.

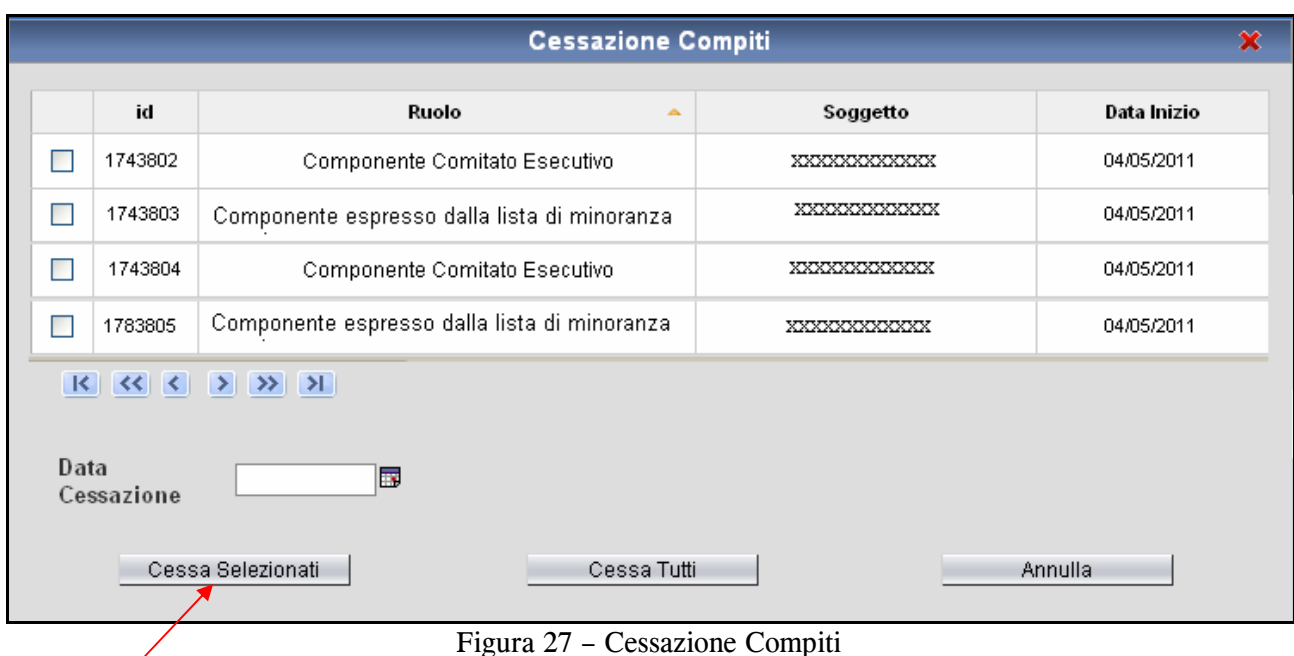

## 4.2.6 Annulla Operazioni

Il pulsante Annulla Operazioni apre la maschera (cfr. fig. 28) nella quale sono visualizzate tutte le operazioni effettuate sui compiti che possono essere annullate; selezionare le operazione da annullare utilizzando la casella  $\Box$ , e premere il pulsante Annulla Selezionati. Il pulsante Annulla cancella l' operazione in corso e torna nella maschera precedente.

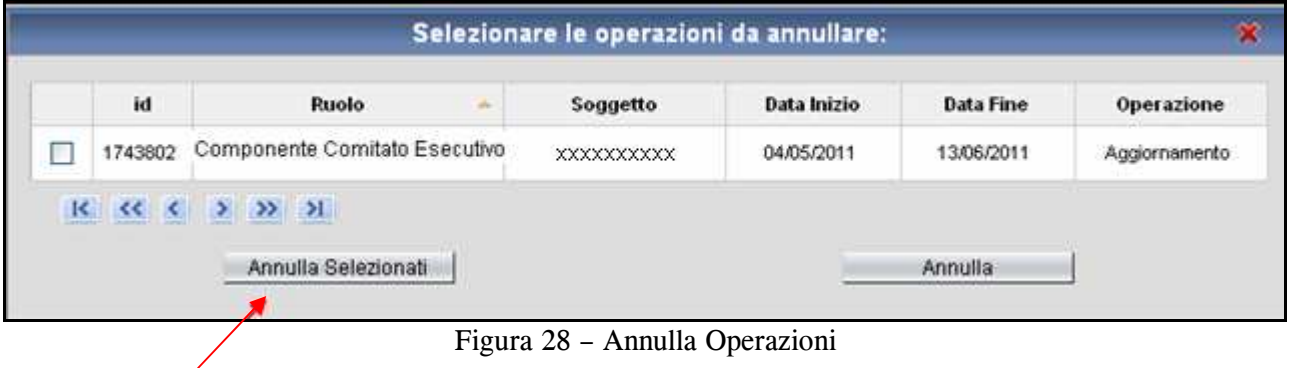

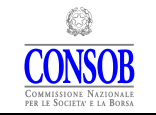

#### MANUALE OPERATIVO PER L'UTILIZZO DELLA PROCEDURA TELEMATICA DI RACCOLTA DELLE INFORMAZIONI

### 4.3 Direzione Generale

La pagina Direzione Generale (cfr. fig. 29) visualizza l'informativa riguardante uno o più direttori generali presenti nella società con le informazioni sul soggetto, sulle date di nomina, inizio, scadenza e fine incarico. E' possibile aggiungere un direttore generale utilizzando l'apposita funzione Aggiungi Nuovo.

Tutte le colonne sono ordinabili cliccando direttamente sull'intestazione.

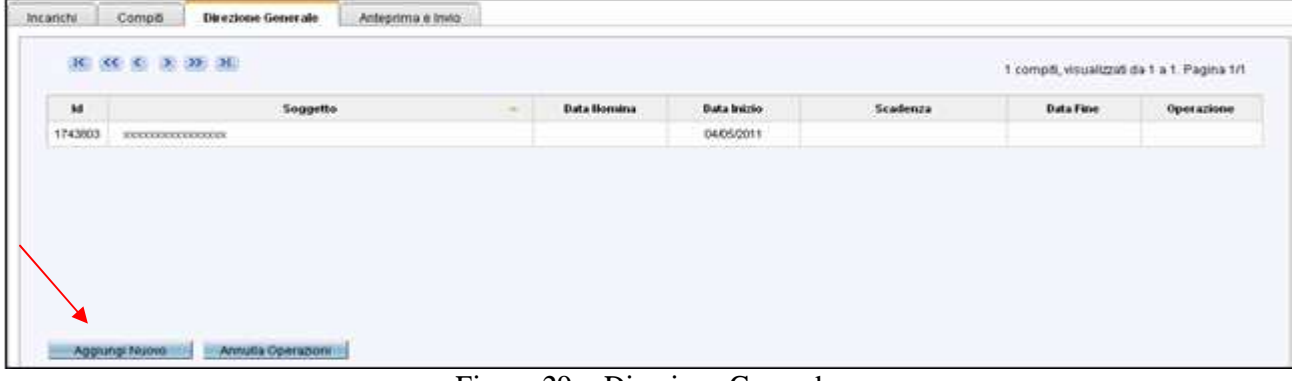

Figura 29 – Direzione Generale

E' possibile modificare i dati relativi all'incarico selezionando con doppio click la riga corrispondente; si accede così alla maschera Dettaglio Direttore Generale (cfr. fig. 30) .

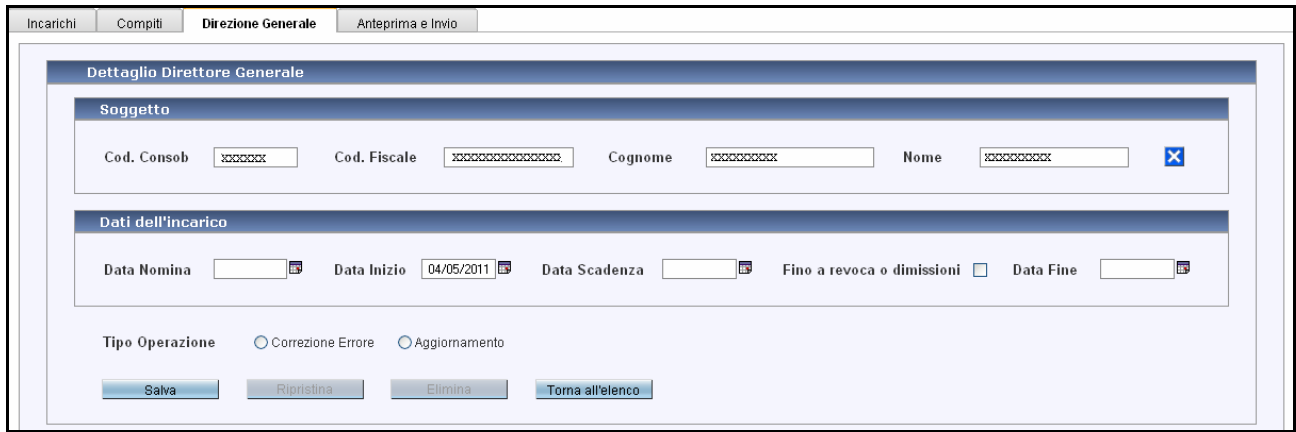

Figura 30 – Dettaglio Direttore Generale

Per poter procedere all'aggiornamento dei dati presenti in questa maschera è necessario selezionare subito il tipo di operazione che deve essere eseguita – Correzione Errore o Aggiornamento; è possibile quindi effettuare le opportune modifiche.

### 4.3.1 Aggiungi Nuovo Direttore Generale

Il pulsante Aggiungi Nuovo apre la maschera Dettaglio Direttore Generale (cfr. fig. 31) vuota e predisposta per l'inserimento di un nuovo direttore generale. Effettuare le seguenti operazioni:

- Selezionare, con l'opportuna funzione di ricerca  $\Box$ , un componente;
- inserire le date di nomina e inizio operatività; inserire la data di scadenza oppure selezionare Fino a revoca o dimissioni;
- dopo aver completato le operazioni premere il pulsante *lumenisci*

Il pulsante lorna all'elenco consente di tornare alla maschera precedente Dichiarazione/Direzione Generale (fig. 29) senza salvare i dati inseriti in questa pagina.

Nella maschera, in basso a sinistra, sono presenti le seguenti funzioni:

- Inserisci per effettuare il salvataggio dei dati inseriti nella maschera;
- Ripristina per cancellare gli aggiornamenti effettuati sul direttore generale nella dichiarazione corrente, riportando tutti i dati a quelli dell'ultima dichiarazione inviata in Consob;
- Elimina per eliminare il direttore generale inserito nella dichiarazione corrente; questa operazione è valida solo prima dell'invio in Consob;
- Torna all'elenco per tornare alla maschera precedente Dichiarazione/Direzione Generale (fig. 29) senza salvare i dati inseriti in questa pagina.

Nella maschera, in alto a destra, sono presenti i pulsanti:

- Torna ai Dati Generali chiude la finestra sulla quale si sta operando questa operazione non modifica lo stato della dichiarazione né la cancella;
- Annulla Dichiarazione elimina interamente la dichiarazione in corso.

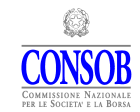

#### MANUALE OPERATIVO PER L'UTILIZZO DELLA PROCEDURA TELEMATICA DI RACCOLTA DELLE INFORMAZIONI

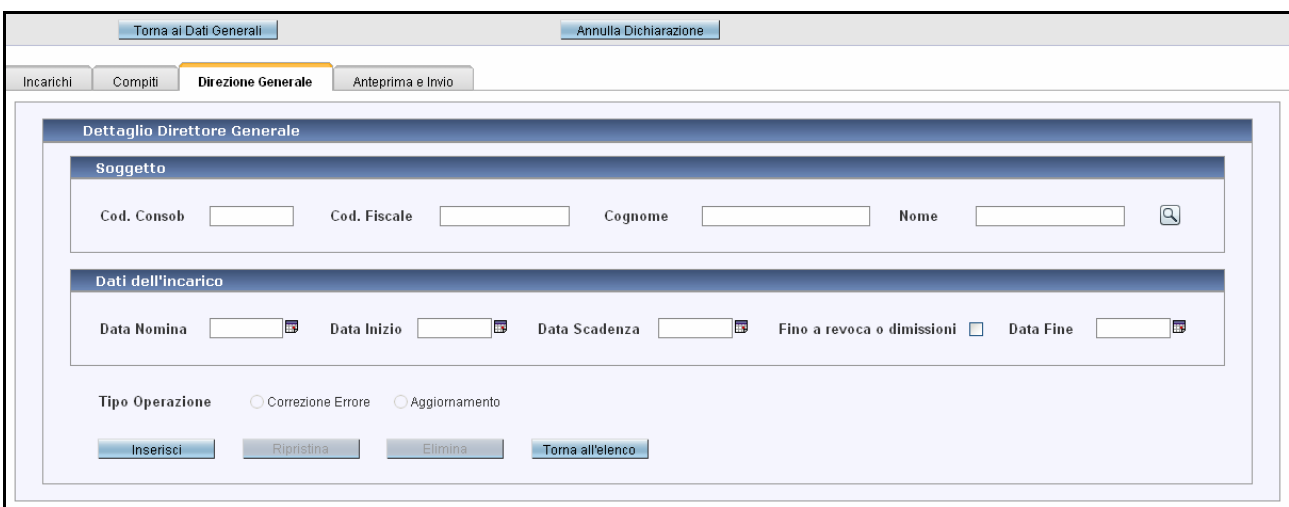

Figura 31 – Direttore Generale/Nuovo

## 4.4 Anteprima e Invio

|         | $ K $ $ K $ $ K $ $ K $ $ K $ $ K $ $ K $ $ K $ $ K $ $ K $ $ K $ $ K $ $ K $ $ K $ $ K $ $ K $ $ K $ $ K $ $ K $ $ K $ $ K $ $ K $ $ K $ $ K $ $ K $ $ K $ $ K $ $ K $ $ K $ $ K $ $ K $ $ K $ $ K $ $ K $ $ K $ $ K $ $ K $ |                  |                                |                    |                           |             |                          |            | 17 incarichi, visualizzati da 1 a 8. Pagina 1/3 |            |       |
|---------|----------------------------------------------------------------------------------------------------|------------------|--------------------------------|--------------------|---------------------------|-------------|--------------------------|------------|-------------------------------------------------|------------|-------|
|         |                                                                                                    |                  |                                | <b>Assunzione</b>  |                           |             | Scadenza                 |            |                                                 | Cessazione |       |
| ld      | Carica<br>$\Delta_{\rm h}$                                                                                                    | Soggetto         | Evento                         |                    | Accettato                 | Data Inizio | Tipo                     | Data       | Evento                                          |            | Pror. |
| 1743785 | Presidente del Consiglio di<br>Amministrazione                                                                                                    | XXXXXXXXXXXXXXXX | Tipo<br>Delibera<br>consiliare | Data<br>21/04/2010 | Si, in data<br>21/04/2010 | 21/04/2010  | Approvazione<br>bilancio | 31/12/2011 | Tipo                                            | Data       |       |
| 1743784 | Amministratore                                                                                                    | XXXXXXXXXXXXXXX  | Delibera<br>assembleare        | 27/03/2009         | Si, in data<br>27/03/2009 | 27/03/2009  | Approvazione<br>bilancio | 31/12/2011 |                                                 |            |       |
| 1743768 | Amministratore Delegato                                                                                                    | XXXXXXXXXXXXXXX  | Delibera<br>consiliare         | 27/03/2009         | Si, in data<br>27/03/2009 | 27/03/2009  | Approvazione<br>bilancio | 31/12/2011 |                                                 |            |       |
| 1743769 | Amministratore                                                                                                    | XXXXXXXXXXXXXXXX | Delibera<br>assembleare        | 27/03/2009         | Si, in data<br>27/03/2009 | 27/03/2009  | Approvazione<br>bilancio | 31/12/2011 |                                                 |            |       |
| 1743765 | Amministratore                                                                                                    | XXXXXXXXXXXXXXX  | Delibera<br>assembleare        | 27/03/2009         | Si, in data<br>27/03/2009 | 27/03/2009  | Approvazione<br>bilancio | 31/12/2011 |                                                 |            |       |
| 1743774 | Amministratore                                                                                                    | XXXXXXXXXXXXXXX  | Delibera<br>assembleare        | 27/03/2009         | Si, in data<br>27/03/2009 | 27/03/2009  | Approvazione<br>bilancio | 31/12/2011 |                                                 |            |       |
| 1743764 | Amministratore                                                                                                    | XXXXXXXXXXXXXXX  | Delibera<br>assembleare        | 27/03/2009         | Si, in data<br>27/03/2009 | 27/03/2009  | Approvazione<br>bilancio | 31/12/2011 |                                                 |            |       |
| 1743775 | Amministratore                                                                                                    | XXXXXXXXXXXXXX   | Delibera<br>assembleare        | 27/03/2009         | Si, in data<br>27/03/2009 | 27/03/2009  | Approvazione<br>bilancio | 31/12/2011 |                                                 |            |       |

Figura 32 – Dichiarazione/Anteprima e Invio

La pagina è suddivisa in quattro tag:

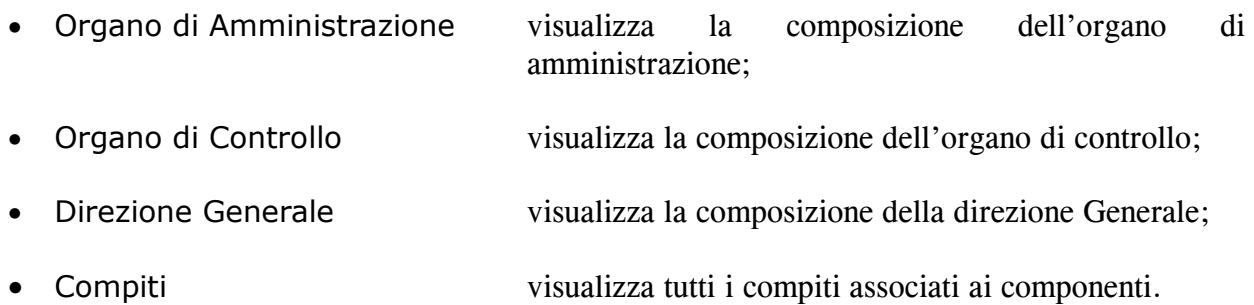

Spostandosi nei vari tag è possibile verificare tutti i dati della dichiarazione, prima che questa venga inviata ed inserire le eventuali Note (Osservazioni).

Nella maschera, in basso a sinistra, sono presenti le seguenti funzioni:

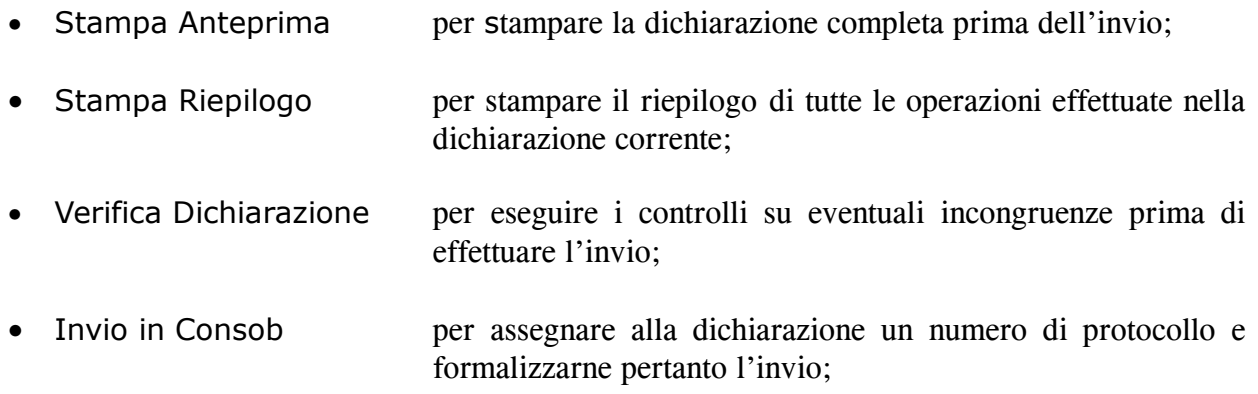

## 5. Soggetti

In questa pagina (cfr. fig. 33) è presente l'elenco dei soggetti che risultano avere incarichi in essere, ovvero chiusi, negli organi sociali della società. Tramite i pulsanti presenti nel riquadro  $\frac{|\mathcal{R}|}{|\mathcal{R}|}$   $\frac{|\mathcal{R}|}{|\mathcal{R}|}$   $\frac{|\mathcal{R}|}{|\mathcal{R}|}$   $\geq$   $\frac{|\mathcal{R}|}{|\mathcal{R}|}$   $\geq$  possibile scorrere le pagine della tabella, qualora il numero dei soggetti sia tale da richiedere una visualizzazione su più pagine. Utilizzando la freccia  $\mathbb{E}$  si passa alla pagina successiva, con la freccia  $\Box$  si passa alla pagina precedente e con le frecce  $\boxed{\blacktriangleright}$  e  $\boxed{\blacklozenge}$  si accede rispettivamente all'ultima e alla prima pagina.

Nella maschera, in alto a destra, è specificato il numero totale di occorrenze risultanti, il numero di oggetti presenti nella pagina ed il numero di pagina corrente.

#### MANUALE OPERATIVO PER L'UTILIZZO DELLA PROCEDURA TELEMATICA DI RACCOLTA DELLE INFORMAZIONI

|                      |                       | Nome<br>ant         | $\boxed{\mathsf{a}}$                              |              |  |
|----------------------|-----------------------|---------------------|---------------------------------------------------|--------------|--|
|                      |                       |                     | 125 soggetti, visualizzati da 1 a 10. Pagina 1/13 |              |  |
| Codice               | <b>Codice Fiscale</b> | Cognome<br>$\Delta$ | <b>Nome</b>                                       |              |  |
| 129463               | XXXXXXXXXXXXXXXXX     | XXXXXXXXX           | XXXXXXXXX                                         | Q            |  |
| 202360               | XXXXXXXXXXXXXXXXX     | XXXXXXXXXX          | XXXXXXXXXX                                        | Q            |  |
| 30454                | XXXXXXXXXXXXXXXXXX    | XXXXXXXXXX          | XXXXXXXXXX                                        | $\mathbb{Q}$ |  |
| 30462                | XXXXXXXXXXXXXXXXX     | XXXXXXXXXX          | XXXXXXXXX                                         | $\mathbb{Q}$ |  |
| 317766               | XXXXXXXXXXXXXXXX      | XXXXXXXXXX          | XXXXXXXXXX                                        | Q            |  |
| 34658                | XXXXXXXXXXXXXXXXX     | XXXXXXXXXXX         | XXXXXXXXXXX                                       | $\mathbb{Q}$ |  |
| 379481               | XXXXXXXXXXXXXXXXXX    | XXXXXXXXXX          | XXXXXXXXX                                         | $\mathbb{Q}$ |  |
|                      |                       |                     |                                                   |              |  |
|                      |                       |                     |                                                   |              |  |
|                      |                       |                     |                                                   |              |  |
|                      |                       |                     |                                                   |              |  |
|                      |                       |                     |                                                   |              |  |
|                      |                       |                     |                                                   |              |  |
| Altri soggetti       |                       |                     |                                                   |              |  |
| Parametri di ricerca |                       |                     |                                                   |              |  |
|                      |                       |                     |                                                   | $\boxed{Q}$  |  |

Figura 33 – Lista Soggetti collegati agli Organi Societari

E' possibile visualizzare e selezionare direttamente un soggetto tra quelli collegati agli organi societari nella sezione Filtro Soggetti; inserire il cognome e/o il nome e premere il pulsante  $\mathbb{Q}$ . il risultato della ricerca apparirà nella lista sottostante. Per ricercare un soggetto non presente negli organi societari, utilizzare la Altri Soggetti; inserire il cognome e/o il nome e premere il pulsante  $\left[ \mathbb{Q} \right]$ ; il risultato della ricerca apparirà nella lista sottostante

I dati di un soggetto possono essere modificati selezionando la riga corrispondente e premendo sul simbolo  $\Box$ , posizionato nella colonna a destra; si aprirà la maschera Dettaglio Soggetto (cfr. fig. 33) nella quale è possibile effettuare gli aggiornamenti.

I dati presenti nella sezione Dati Generali possono essere modificati selezionando preventivamente il tipo di operazione Aggiornamento; prima di Confermare i dati è necessario inserire la data di validità delle modifiche effettuate.

Nella sezione Domicilio sono presenti due funzioni:

- Aggiorna Domicilio apre la maschera Dettaglio Domicilio (cfr. fig. 36) che consente di aggiornare il domicilio e sostituirlo a quello precedentemente dichiarato;
- Seleziona Altro Domicilio apre la maschera Ricerca Domicilio (cfr. fig. 37) che consente di selezionare dalla lista e sostituire direttamente il domicilio al soggetto sul quale si sta operando e a tutti gli altri che hanno lo stesso domicilio

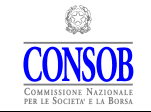

PROCEDURA TELEMATICA DI RACCOLTA DELLE INFORMAZIONI

#### Tutte le variazioni effettuate rimarranno sospese fino al termine della valutazione da parte della Consob.

Per inserire un nuovo soggetto utilizzare la funzione Nuovo Soggetto, presente nella sezione Altri Soggetti; si aprirà la maschera Dettaglio Soggetto vuota e predisposta per l'inserimento (cfr. fig. 34).

La compilazione dei campi Luogo, nella sezione Dati Anagrafici, e Località, nella sezione Residenza, deve essere effettuata utilizzando la funzione di ricerca  $\mathbb{Q}$ .

- dopo aver digitato le prime lettere della località premere il pulsante  $\mathbb{Q}$ ; il Sistema visualizzerà l'elenco di tutte le località le cui prime lettere corrispondono a quelle digitate (cfr. Figura 5).
- selezionare la località e premere **.** Conferma ... Il Sistema valorizzerà in automatico i campi Località, Provincia e Nazione.

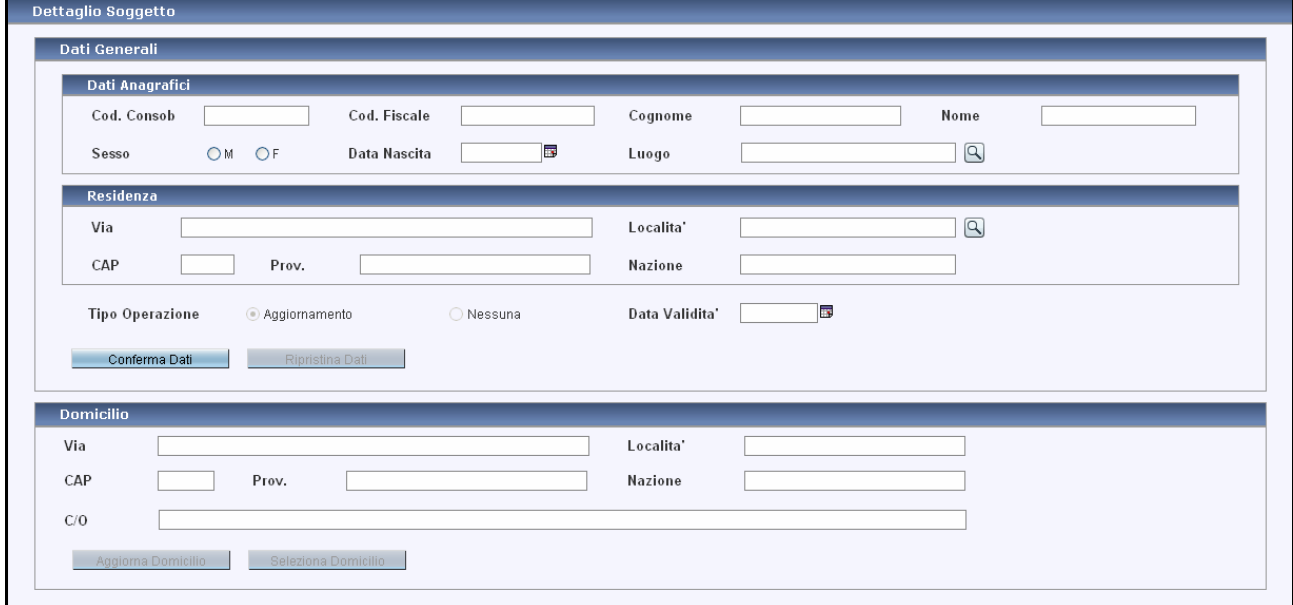

Figura 34 – Dettaglio Soggetto/Nuovo

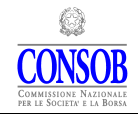

#### MANUALE OPERATIVO PER L'UTILIZZO DELLA PROCEDURA TELEMATICA DI RACCOLTA DELLE INFORMAZIONI

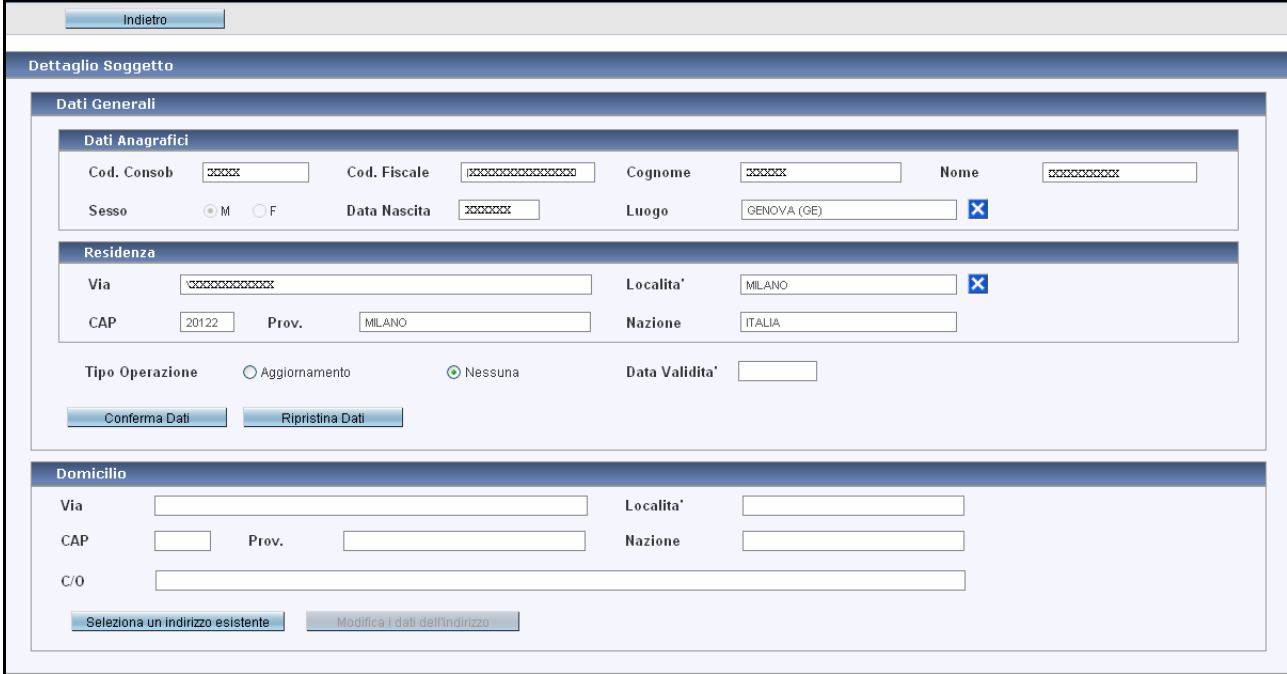

### Figura 35 – Dettaglio Soggetto

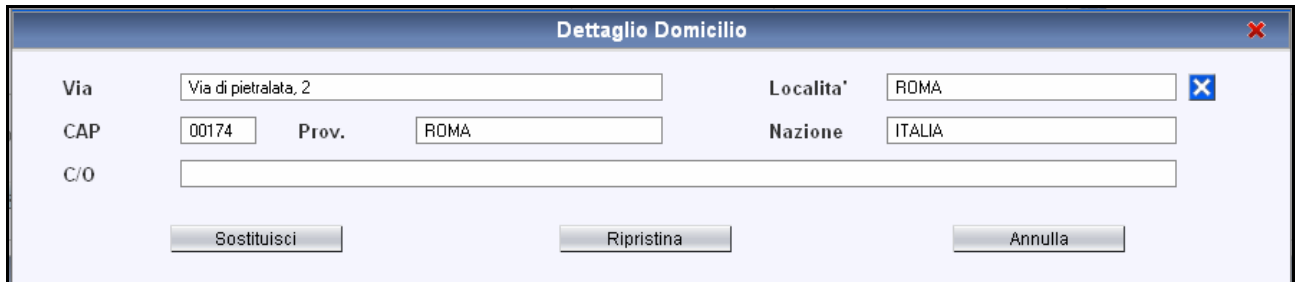

Figura 36 – Dettaglio Domicilio

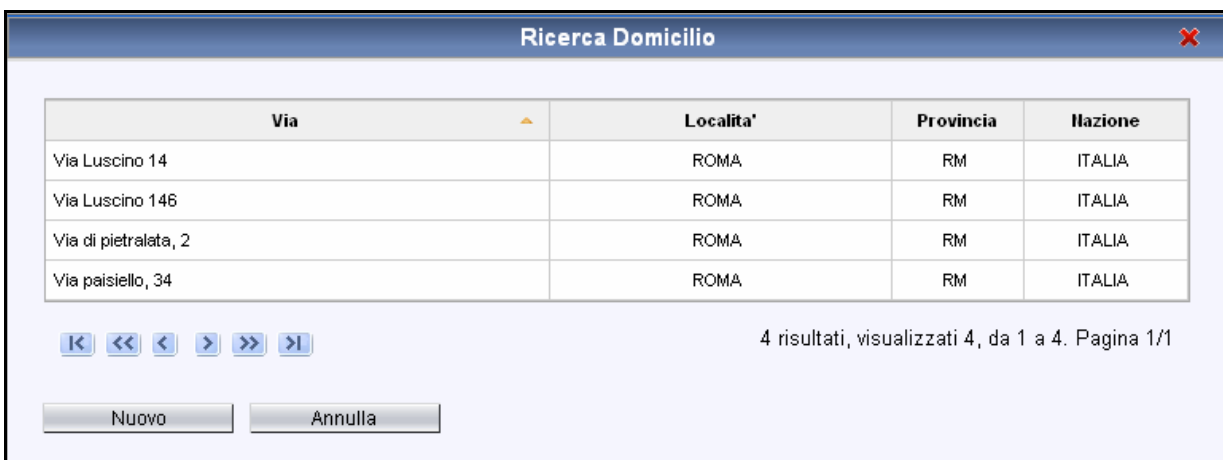

Figura 37 – Ricerca Domicilio

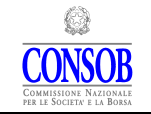

## 6. Ricerche

L'utente può, utilizzando le diverse ricerche messe a disposizione dal Sistema, consultare le dichiarazioni, inviate e in fase di lavorazione, gli incarichi e i compiti.

La maschera Ricerche è costituita da tre *tag* che consentono di accedere alle rispettive pagine Ricerca Dichiarazioni, Ricerca Incarichi e Ricerca Compiti.

## 6.1 Ricerca Dichiarazioni

La pagina Ricerca Dichiarazioni consente di individuare tutte le dichiarazioni inviate (cfr. fig. 36 ). I campi data Dal e Al permettono di effettuare la ricerca delle dichiarazioni inviate in uno specifico intervallo di tempo; nel caso in cui i campi data non fossero valorizzati, la ricerca verrà effettuata su tutte le dichiarazioni; valorizzando solo il campo Dal la ricerca verrà effettuata sulle dichiarazioni inviate a partire da una certa data fino alla data nella quale viene effettuata l'operazione di ricerca.

Dopo aver impostato i criteri di ricerca premere il pulsante  $\Box$  per visualizzare, nella tabella sottostante, i risultati corrispondenti.

| <b>Dichiarazioni</b><br>Dat | ø           | $\lambda$        | ۹<br>P     |             |                                                    |        |  |  |  |
|-----------------------------|-------------|------------------|------------|-------------|----------------------------------------------------|--------|--|--|--|
|                             |             |                  |            |             |                                                    |        |  |  |  |
| <b>R 33 30 31 31</b>        |             |                  |            |             | 1 dichiarazioni, visualizzati da 1 a 1. Pagina 1/1 |        |  |  |  |
|                             | Iniziata II | <b>Ban</b> Prot. | Data Prot. | Validata II | Osservazioni<br>202009000250                       |        |  |  |  |
|                             | 07/09/2010  | 44445555         | 0305/2010  | 23/09/2010  |                                                    | Stamps |  |  |  |

Figura 36 – Ricerca Dichiarazioni

Tramite i pulsanti presenti nel riquadro  $\frac{|\mathbf{K}|}{|\mathbf{K}|}$   $\frac{|\mathbf{K}|}{|\mathbf{K}|}$   $\frac{|\mathbf{K}|}{|\mathbf{K}|}$   $\frac{|\mathbf{K}|}{|\mathbf{K}|}$   $\frac{|\mathbf{K}|}{|\mathbf{K}|}$  è possibile scorrere le pagine della tabella, qualora il numero delle occorrenze sia tale da richiedere una visualizzazione su più pagine. Utilizzando la freccia  $\Box$  si passa alla pagina successiva, con la freccia  $\Box$  si passa alla pagina precedente e con le frecce  $\boxed{\blacktriangleright}$  e  $\boxed{\blacklozenge}$  si accede rispettivamente all'ultima e alla prima pagina.

Nella maschera, in alto a destra, è visualizzato il numero totale di occorrenze risultanti, il numero di oggetti presenti nella pagina corrente e il numero di pagina corrente.

Il pulsante Stampa associato alla singola occorrenza permette di stampare la dichiarazione effettuata.

Il pulsante Stampa posto in basso a sinistra nella maschera, consente di stampare l'intero elenco presente a video.

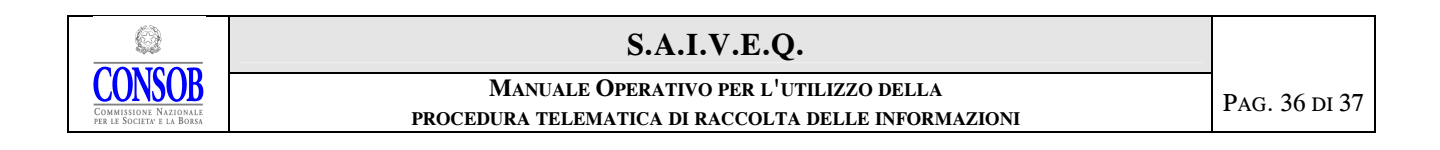

## 6.2 Ricerca Incarichi

|                | $0d$ Fire.<br>Incarichi di:                            | TSCGPRS1L31H501A                    | $\overline{a}$ |             |                     |             |                               |                |                 |                                                |                  |          |
|----------------|--------------------------------------------------------|-------------------------------------|----------------|-------------|---------------------|-------------|-------------------------------|----------------|-----------------|------------------------------------------------|------------------|----------|
|                | <b>R 32 4 5 5 5 5 5 1</b>                              |                                     |                |             |                     |             |                               |                |                 | 3 incarichi, visualizzati da 1 a 3. Pagina 1/1 |                  |          |
| M<br>œ         |                                                        | Seggette:                           | Assurations    |             |                     | Scadonzia   |                               | Censazione     |                 |                                                |                  |          |
|                | Carica<br>$\sim$                                       |                                     |                | Evento      | Accettato           | Data Inizio | <b>STORY</b><br>Tipis<br>Data |                | <b>Evento</b> . | Prot.                                          | <b>Duta Fine</b> |          |
|                |                                                        |                                     | Tipo           | <b>Duta</b> |                     | лb          |                               | <b>Service</b> | Тфо.            | Data                                           |                  | - Philip |
| 8340           | Amministratore                                         | хозох Симврего                      |                |             | Non amoons          |             |                               |                |                 |                                                |                  |          |
| 0327<br>127772 | Membro del Combito di Controllo<br>sula Gestone        | хозоох бэленго<br>Alexandria (1994) |                |             | Non-ancora<br>----- |             |                               |                |                 |                                                |                  |          |
| 0343           | Presidente del Conitato di<br>Controllo sulla Gestione | cocool Glanpero                     |                |             | Non-ancora          |             |                               |                |                 |                                                |                  |          |

Figura 37 – Ricerca Incarichi di un Soggetto

Per conoscere tutti gli incarichi associati ad un componente inserire il codice fiscale e premere il pulsante  $\Box$ . Il Sistema mostrerà nella lista sottostante tutti gli incarichi espletati dal componente (attivi e chiusi).

Tramite i pulsanti presenti nel riquadro  $\frac{|\mathbf{K}|}{|\mathbf{K}|}$   $\frac{|\mathbf{K}|}{|\mathbf{K}|}$  >  $\frac{|\mathbf{W}|}{|\mathbf{K}|}$  è possibile scorrere le pagine della tabella, qualora il numero delle occorrenze sia tale da richiedere una visualizzazione su più pagine. Utilizzando la freccia si passa alla pagina successiva, con la freccia si passa alla pagina precedente e con le frecce  $\boxed{\blacktriangleright}$  e  $\boxed{\blacktriangle}$  si accede rispettivamente all'ultima e alla prima pagina.

Nella maschera, in alto a destra, è visualizzato il numero totale di occorrenze risultanti, il numero di oggetti presenti nella pagina corrente e il numero di pagina corrente.

Il pulsante Stampa posto in basso a sinistra nella maschera, consente di stampare l'intero elenco presente a video.

### 6.3 Ricerca Compiti

Per conoscere tutti i compiti associati ad un incarico di un componente inserire il codice fiscale e premere il pulsante  $\Box$ . Il Sistema mostrerà nella lista sottostante tutti i compiti espletati dal componente (attivi e chiusi).

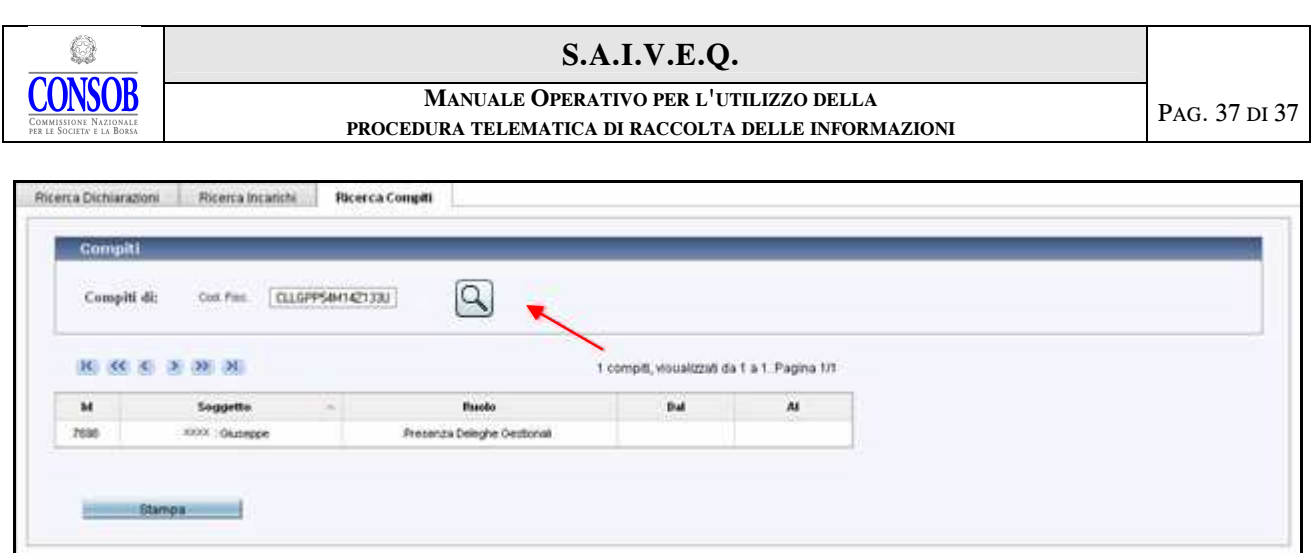

Figura 38– Ricerca Compiti di un Soggetto

Tramite i pulsanti presenti nel riquadro  $\overline{R}$   $\overline{S}$   $\overline{S}$   $\overline{S}$   $\overline{S}$   $\overline{S}$  è possibile scorrere le pagine della tabella, qualora il numero delle occorrenze sia tale da richiedere una visualizzazione su più pagine. Utilizzando la freccia si passa alla pagina successiva, con la freccia si passa alla pagina precedente e con le frecce  $\boxed{\blacksquare}$  e  $\boxed{\blacksquare}$  si accede rispettivamente all'ultima e il numero di pagina corrente.

Nella maschera è specificato il numero totale di occorrenze risultanti, il numero di oggetti presenti nella pagina corrente e la pagina che si sta visualizzando.

Il pulsante Stampa posto in basso a sinistra nella maschera, consente di stampare l'intero elenco presente a video.